Bankowość<br>Korporacyjna<br>i Inwestycyjna

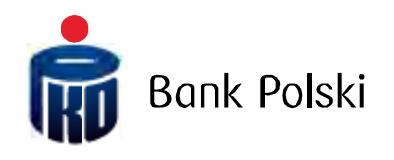

iPKO biznes Administrator Manual

# **TABLE OF CONTENTS**

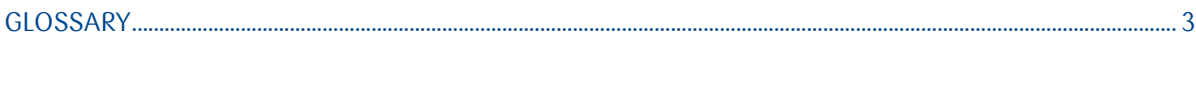

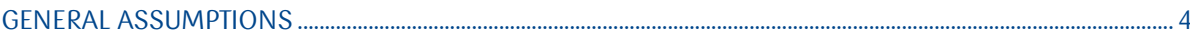

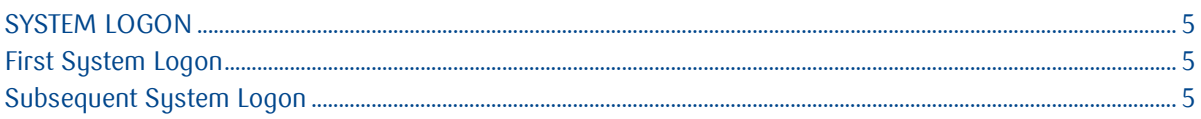

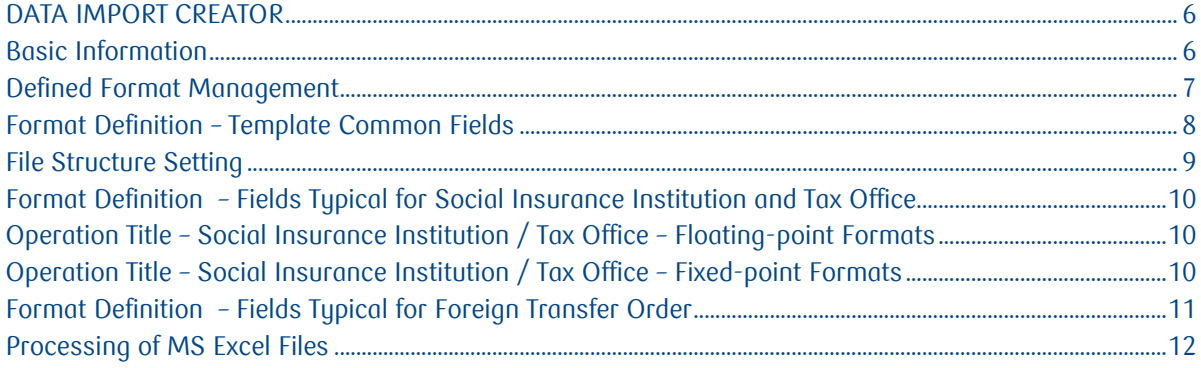

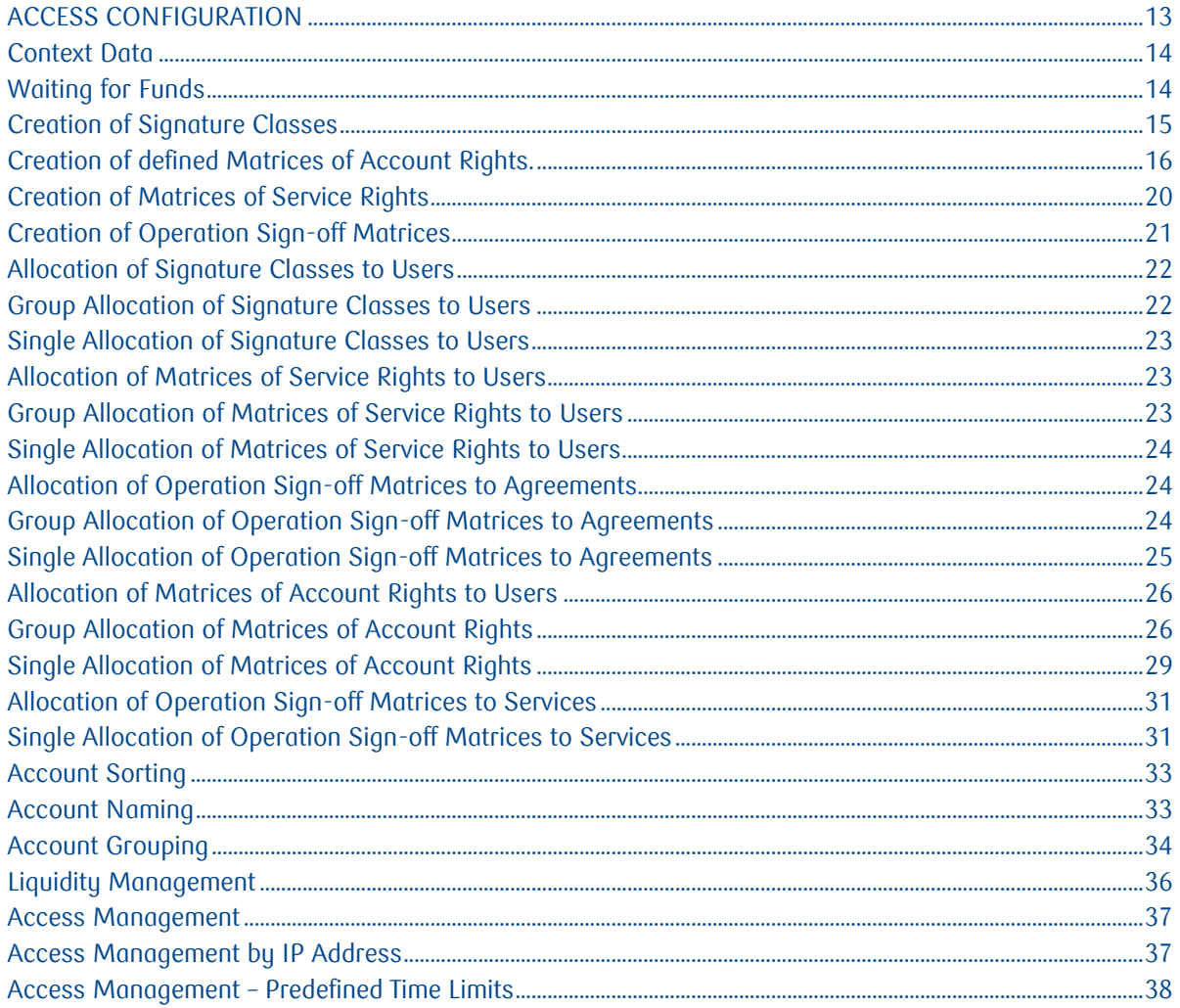

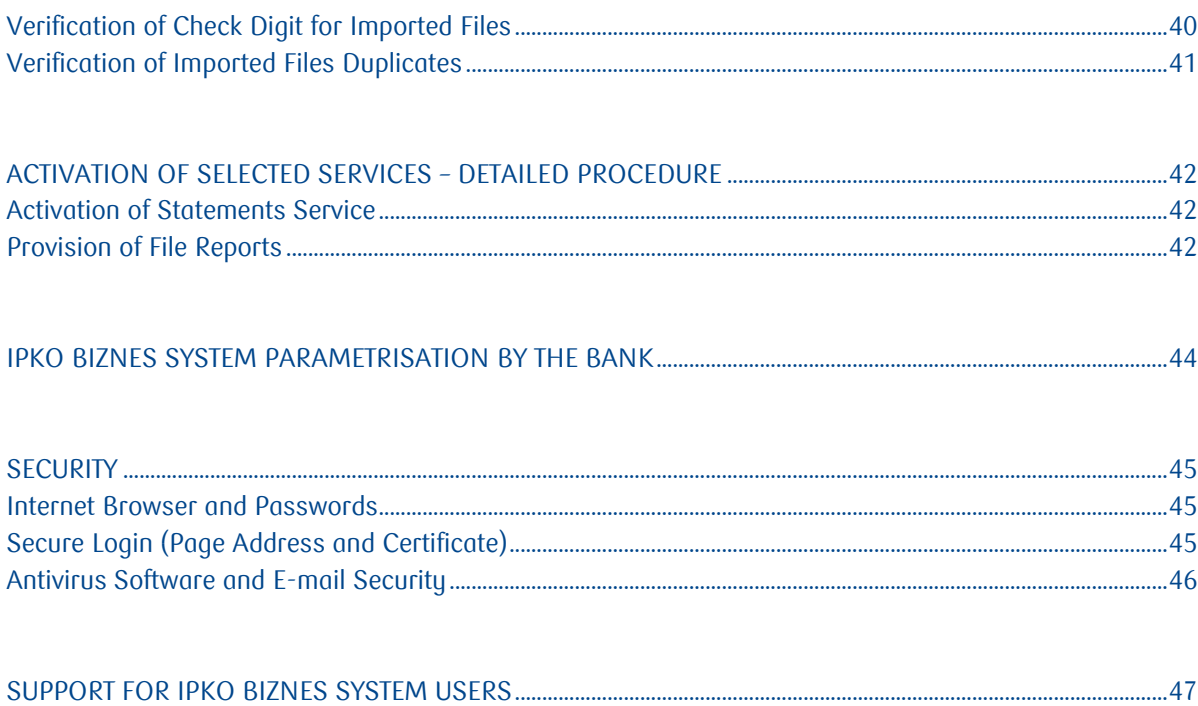

## <span id="page-2-0"></span>**Glossary**

**Client** – an entity that concluded with the Bank the electronic banking service agreement.

**User** – an authorised signatory empowered to use the electronic banking services, that is the person indicated by the Account Holder that is empowered to access and use accounts in the configuration set by the Account Holder.

**Administrator** – a User acting on behalf of the Account Holder that manages the rights of Users awarded by the Account Holder or when PKO Bank Polski SA is entrusted with the function to parameterise the rights of the Users indicated by the Account Holder – the User indicated by the Account Holder to view context data, **Context**– a set of accounts and the list of Users authorised to use the said accounts in the iPKO biznes system.

**Glossary Data** – the data configured by the Administrator that define the relationships in the iPKO biznes system, that is: signature classes, matrices of account rights, matrices of service rights and operation sign-off matrices.

**Matrix of Account/ Service Rights** – a matrix with the list of rights (to accounts, services) defined in the system. Administrators may either create their own matrices of account rights or use the default matrices provided by the service: full access, author, approver, view.

**Signature Class** – name of the User or Users used to build the operation sign-off matrix. There are four default Signature Classes in the service: Manager, Head, Accountant and President. Own Signature Classes can be created as well.

**Operation Sign-off Matrix** – a matrix making it possible to define what Users in what relationships and to what amount can authorise transactions for the account with the given Operation Sign-off Matrix.

# <span id="page-3-0"></span>General Assumptions

In order to use the iPKO biznes services, you have to:

- Sign the enclosure discussing the iPKO biznes electronic banking services with the current/ auxiliary account agreement.
- Sign the "Aktywacja/Dezaktywacja/Zmiana dostępu do iPKO biznes" [iPKO biznes Activation/ Deactivation/ Access Change] form.
- Have "Karty identyfikacyjne" [Identification Cards] signed by the Users who have not been using Bank services so far.
- Collect the authentication devices and sign the "Potwierdzenie odbioru haseł" [Password Receipt Confirmation].
- Remember the User ID, and
- Have access configured by the persons indicated by the Account Holder as the Administrator (without system configuration, Users will not be able to access accounts upon logging into the system); the Bank may assume the function of the administrator of Users' rights and parameterise the iPKO biznes system, the first system parameterisation included, upon the Account Holder' request. A relevant form has to be filed with the Bank for the Bank to take over the parameterisation.

The Account Holder has to indicate at least one User that will have the rights of the Administrator in the iPKO biznes system. When access is configured and rights are managed by the Bank, the Administrator

representing the company will have access to the context data only.

Administrator's tasks include:

- (optional there are default ones in the system) Creation of Signature Classes.
- (optional there are default ones in the system) Creation of defined Matrices of Account Rights.
- Creation of defined Matrices of Service Rights.
- Creation of Operation Sign-off Matrices.
- Allocation of Users to Signature Classes and Matrices of Service Rights.
- Allocation of Operation Sign-off Matrices to Agreements and Matrices of Account Rights to Users,
- Allocation of Operation Sign-off Matrices to Services.
- (optional) activation of service of waiting for funds,
- (optional) naming of accounts and setting of sorting,
- (optional) account grouping, and
- (optional) parameterisation of access restrictions for the iPKO biznes system, when needed.

Upon performing all the above-discussed activities, other Users will become able to use the iPKO biznes sustem. To start the access configuration, the Administrator has to log into the iPKO biznes sustem.

## <span id="page-4-0"></span>System Logon

## <span id="page-4-1"></span>First System Logon

To use the iPKO biznes service, enter the address [www.ipkobiznes.pl](http://www.ipkobiznes.pl/) in the internet browser. On the logon screen you will see the fields:

- **User ID** enter the number given by the Bank employee,
- **Token Password** leave this field empty,
- **Password** enter the start-up password (access password), given upon signing the agreement and then accept it by clicking on OK.

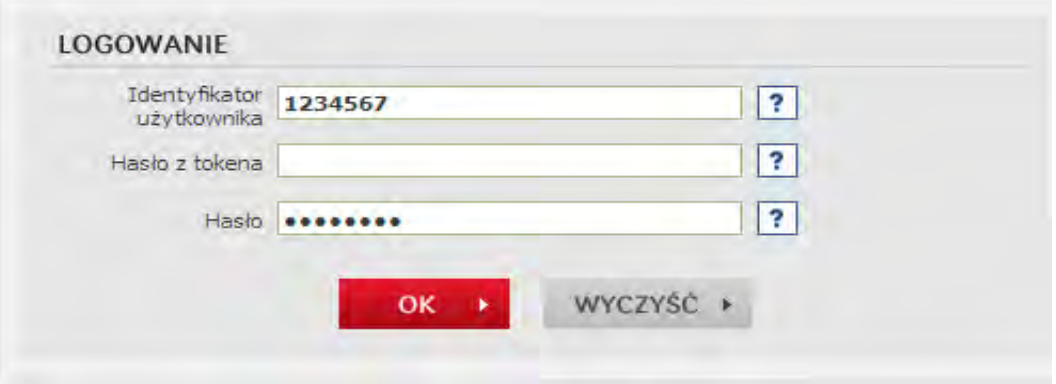

The User will be asked for token activation now. This operation requires you to give the token prompt for the given operation code. In the next step, the User will be asked to change the start-up password into the individual Password. Access passwords are entered into form fields in the form of invisible characters.

NOTE! User ID and Password are also used to activate the phone service. Call the HELPLINE to activate the service.

contact the HELP LINE when you have problems with using the reader or when you lost the card. **For the token** 

## <span id="page-4-2"></span>Subsequent System Logon

When logging into the iPKO biznes system for another time, the User has to enter:

- **User ID** the number given by the Bank employee,
- **Token Password** the password generated by the token,
- **Password** the individual password,

and then accept it by clicking on OK.

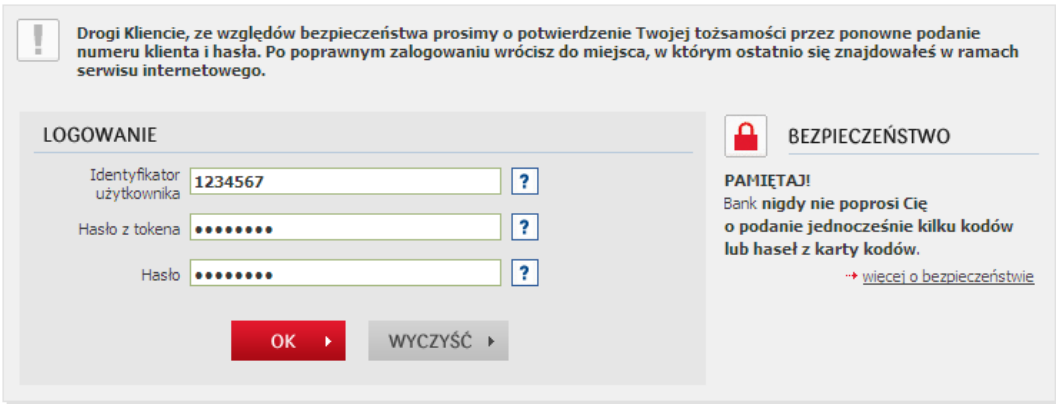

## <span id="page-5-0"></span>Data Import Creator

Data Import Creator is a functionality with which the Administrator may define input formats in the context. Defined formats will be available for Users on the import side, in the drop-down field, where the format of the imported file is chosen.

The following formats can be defined with the creator:

- domestic transfer order (including transfer orders to the Social Insurance Institution and Tax Office),
- foreign transfer order,
- domestic counterparty, and
- $\cdot$  foreign counterparty.

## <span id="page-5-1"></span>Basic Information

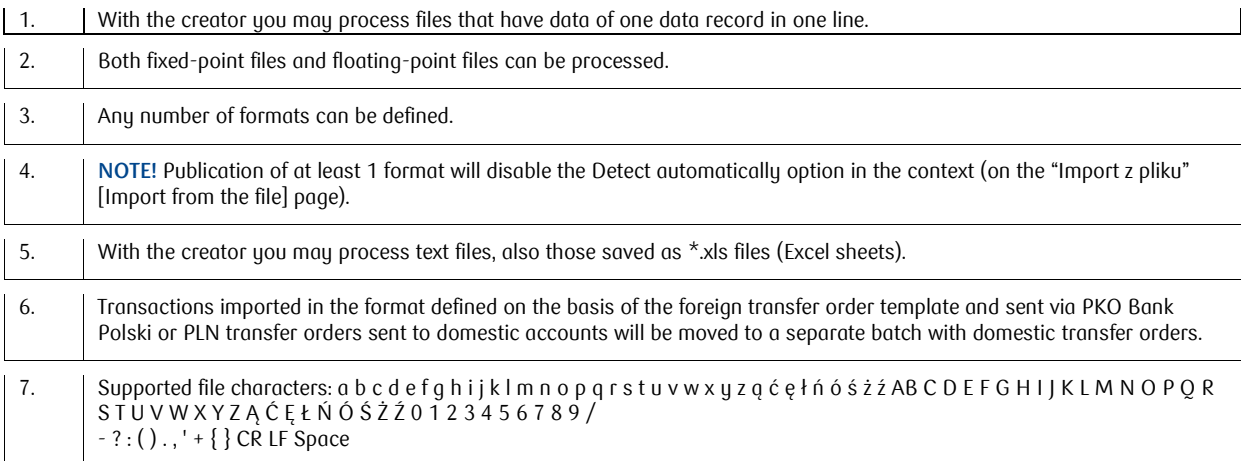

## <span id="page-6-0"></span>Defined Format Management

Functionality available in the section: Dostęp - > Dane kontekstu - > Formaty plików [Access - > Context data - > File formats]

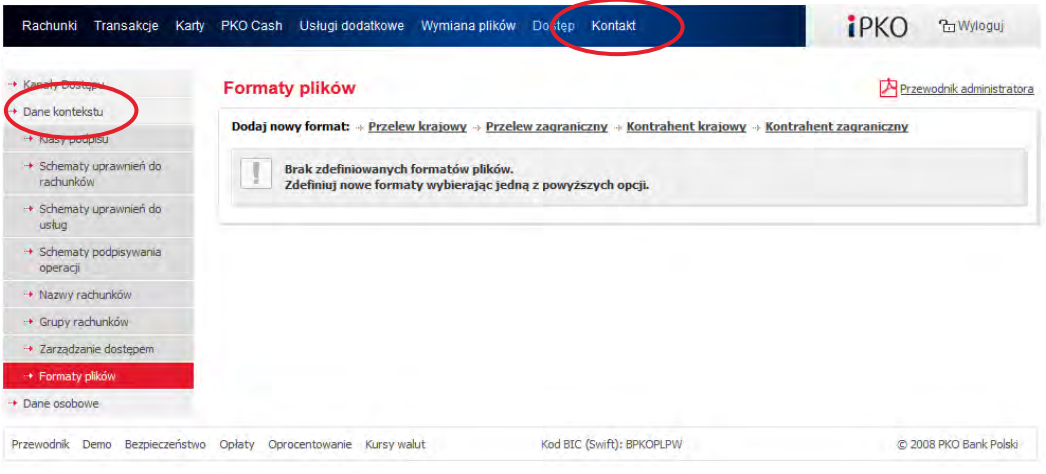

As shown on the above screen, Users with administrator rights will be able to choose one from 4 available templates. Users without administrator rights will only have passive information about the formats defined in the context (if defined).

Upon using the function in the "Dodaj nowy format" [Add new format] section, the process of new format creation chapter will start (as discussed in the following).

All formats created will be shown on the page: "Formaty plików" [File formats].

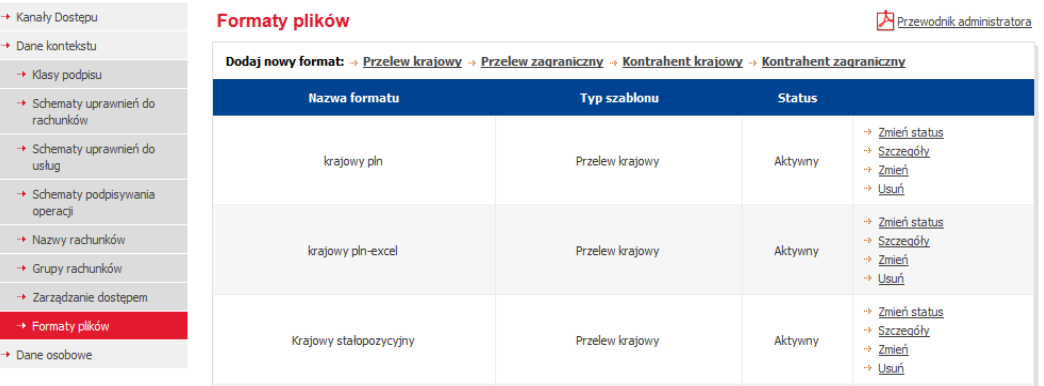

The following options will be available next to each format:

- "Zmień status" [Change status] enables starting and ending publication of the format in the context. Inactive status means that although defined in the context, the format created will not be available for Users on the file import screen.
- "Szczegóły" [Details] the page showing the format details with the option to download as a PDF file,
- "Zmień" [Change] enables format modification,
- "Usuń" [Delete] enables format deletion.

## <span id="page-7-0"></span>Format Definition – Template Common Fields

Upon using one of the templates available in the "Dodaj nowy format" [Add new format] section, the process of format definition will start.

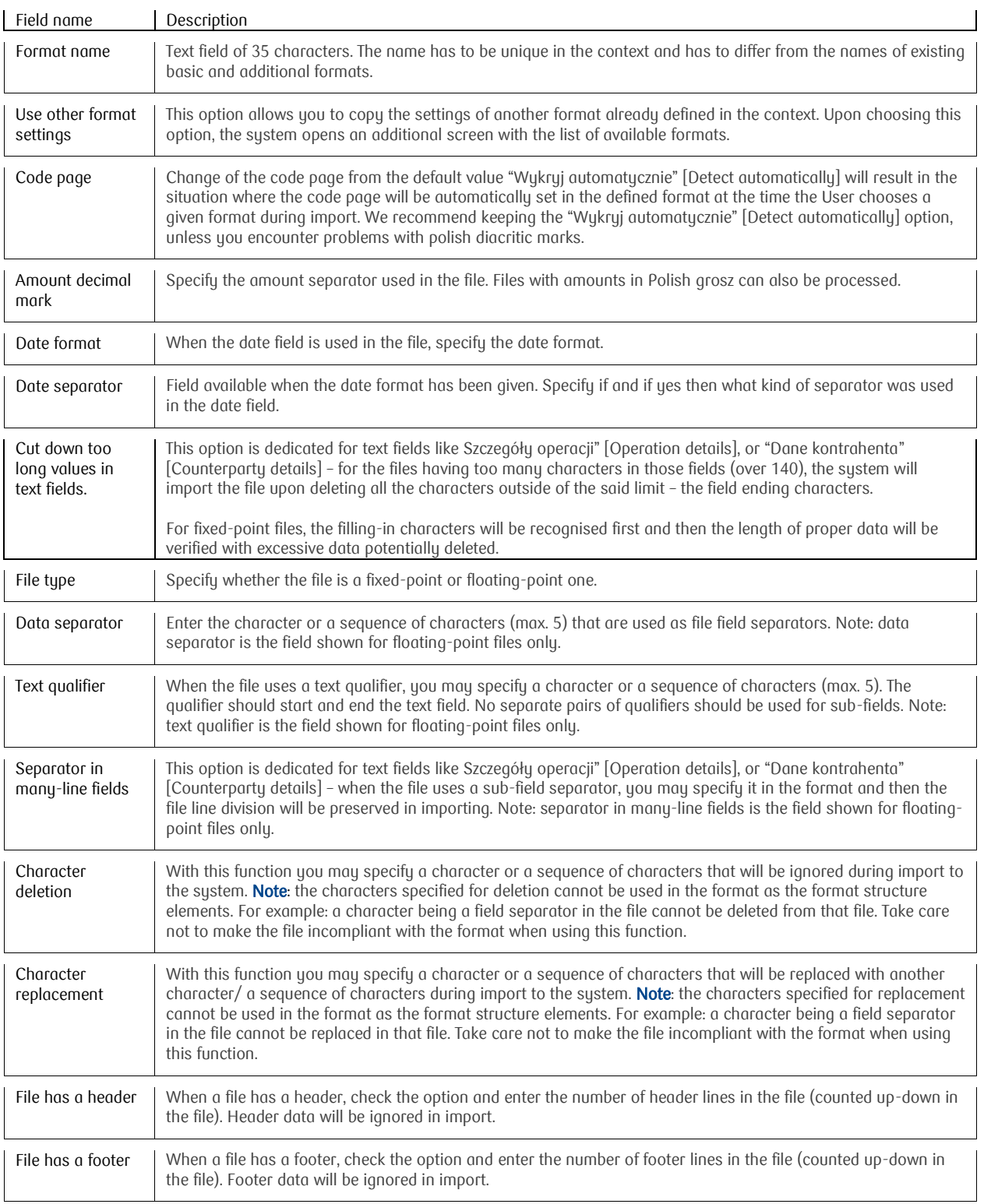

## <span id="page-8-0"></span>File Structure Setting

File structure is set by copying the layout of fields in the file to be imported.

There are two checkbox fields in the upper section part:

- Ungroup the field "Szczegóły operacji" [Operation details],
- Ungroup the field "Nazwa i adres kontrahenta" [Counterparty's name and address].

This function is dedicated for the formats not using many-line fields for the counterparty's data or operation details items.

Upon using this function, 140-character text fields  $(4 \times 35$  characters) will be replaced with 4 separate fields, each of 35 characters.

The fields that can be used to create the format are on the left. The format being created is on the right – it has mandatory fields (marked in red) by default.

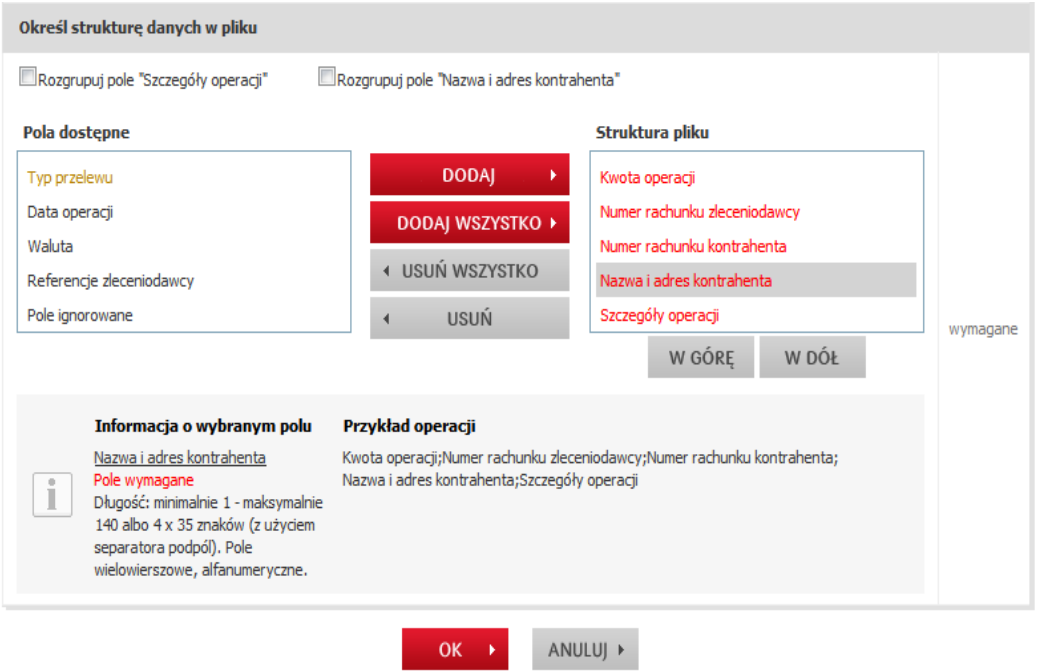

When defining the format, you should use the add/ delete options with which you may add a given field to the structure created or delete a field from it. To define the sequence of fields, specify the field in the "Struktura pliku" [File structure] and later use the option "W górę" [Up] or "W dół" [Down]. For fixed-point files, you should also specify the length of each field.

You will see the following extra functions at the bottom of the screen:

- "Informacja o wybranym polu" [Selected field details], showing the parameters of the selected field such as length and mandatory/optional status, etc.
- "Przykład operacji" [Operation example], showing the current format parameterisation, considering the field separator and the sequence of fields in the format. For fixed-point files, the length of each field will be also shown.

Upon creating the format, on the confirmation screen you will need to specify the status ("active" format will be available for Users, "inactive" format will be saved, but will not be published). The operation has to be authorised with the token code.

## <span id="page-9-0"></span>Format Definition – Fields Typical for Social Insurance Institution and Tax Office

In order to use a given format to place transfer orders to the Social Insurance Institution or Tax Office, you **have** to use the "Typ przelewu" [Transfer type] field in the format. Upon moving the field to the "Struktura pliku" [File structure] part, you will see an additional window:

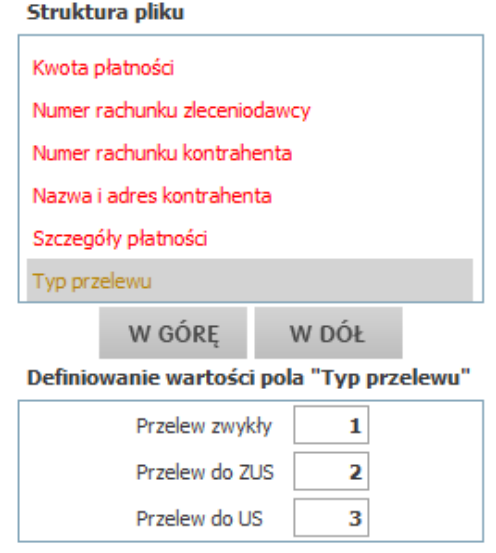

Enter the value to mark lines in the field with standard transfer orders to the Social Insurance Institution and Tax Office in the "Definiowanie wartości pola" [Field value definition] "Typ przelewu" [Transfer type] field.

Example: as you can see on the screen – when you enter value "1" in the "Typ przelewu" [Transfer type] field, the system will interpret a given file line as a standard transfer order. When the field has value "2", all such lines will be interpreted as transfer orders to the Social Insurance Institution; value "3" will mean that a given transfer order is an order sent to the Tax Office.

## <span id="page-9-1"></span>Operation Title – Social Insurance Institution / Tax Office – Floating-point Formats

**Inclusion of specific data in operation details (transfer order title) in line with the Elixir standard in the imported file is mandatory.** You may find all the details of definition of such titles for floating-point files on the iPKO Biznes logon page in the file: "Struktura pliku wejściowego iPKO Biznes ELIXIR-O" [Input File Structure – iPKO biznes – ELIXIR-O].

## <span id="page-9-2"></span>Operation Title – Social Insurance Institution / Tax Office – Fixed-point Formats

Sub-field separators should not be used for fixed-point files. Hence, the title for the Social Insurance Institution should be defined using the following structure (values separated with "/"):

#### **/NIP/NNNNNNNNNN/TI/RNNNNNNNNNN/TWP/X/DKL/RRRRMM/NRD/NN/DUT/XXXXX**

field 1: NIP (tax identification number) – constant value field 2: NNNNNNNNNN – tax identification number field 3: TI – constant value field 4: ID tupe and number (R – REGON (statistical identification number), P – PESEL (personal identification number), 1 - Identity Card No., 2 - Passport No.) field 5: TWP – constant value field 6: payment type, 1 character (values supported as per Elixir structure). field 7: DKL constant value field 8: declaration date, format: YYYYMM or MMYYYY field 9: NRD – constant value field 10: declaration number, 2 digits field 11 DUT – constant value

field 12: Social Insurance Institution decision number.

Example with decision number: **/NIP/5250007738/TI/R016298263/TWP/U/DKL/201401/NRD/01/DUT/1234**

Example without decision number (without the last 2 fields): **/NIP/5250007738/TI/R016298263/TWP/M/DKL/201401/NRD/01** 

You may use the above title structure from the transfer order to the Social Insurance Institution for floatingpoint files.

The structure for the Tax Office in the fixed-point files is identical to that in the floating-point ones; no subfields are used here (you do not need to move to a new field the data when the limit of 35 characters was exceeded).

### <span id="page-10-0"></span>Format Definition – Fields Typical for Foreign Transfer Order

For a foreign transfer format, you have to define a glossary for the "Instrukcie dotyczące opłat" [Fee instruction] field.

Similarly to the transfer orders to the Social Insurance Institution and Tax Office, there is an extra window under the file structure where you should to define your own values or use the default settings.

Example: as you can see on the screen – when a given operation in the file has in the "Instrukcje dotyczące opłat" [Fee instruction] field value "1" this would mean that a given transfer order is to be imported with the cost clause set as SHA, "2" means BEN and "3" OUR.

Cost clauses:

**SHA** – the sender pays the costs of the sender bank and the beneficiary pays the costs of other banks,

**BEN** – the beneficiary pays the costs of the sender bank and other banks,

**OUR** – the sender pays the costs of the sender's bank and other banks.

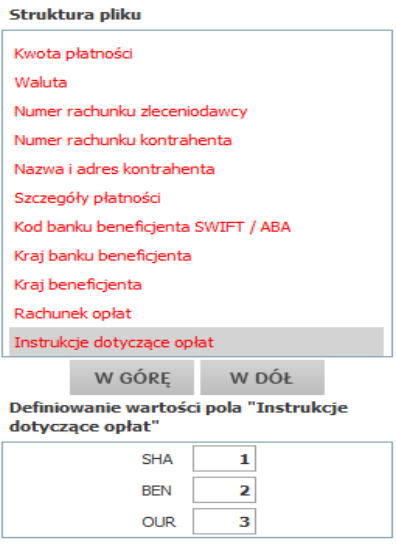

## <span id="page-11-0"></span>Processing of MS Excel Files

Data Import Creator enables processing of files saved as MS EXCEL sheets.

**NOTE!** All cells should be marked as **text fields**; cell formatting should be avoided. The file should be saved as the Excel 97-2003 (.xls) file. The .xlsx format is not supported.

contact the HELP LINE when you have problems with using the reader or when you lost the card. **For the token** 

Since each transaction should be saved in one line and subsequent fields should be placed in separate columns, field separators are not needed – the creator will interpret each column as a new field.

We recommend creating an .xls sheet, checking or all cells as text fields and filling in data afterwards. Target formatting should be chosen for the data copied from other programs/ files. Failure to do so can cause format change and import problems.

## <span id="page-12-0"></span>Access Configuration

Access can be configured in a few ways. Way 1 consists in defining Glossary Data, that is Signature Classes, Matrices of Account Rights, Matrices of Service Rights and Operation Sign-off Matrices and subsequently allocating them to relevant Users/ Agreements.

**NOTE!** Configuration process should end with verification that all rights were correctly awarded.

.<br>After logging into the iPKO biznes service, you will see the "Rachunki" [Accounts] menu with information that there are no active accounts, term deposits or loans. These items of information will be visible only after configuration.

To start the configuration process, the Administrator has to go to the "Dostęp" [Access] menu.

Kontakt Rachunki Transakcje Usługi dodatkowe Wymiana plików Dostęp

Individual access configuration menus will be displayed then. You should start the configuration process from the "Dane kontekstu" [Context data] sub-menu.

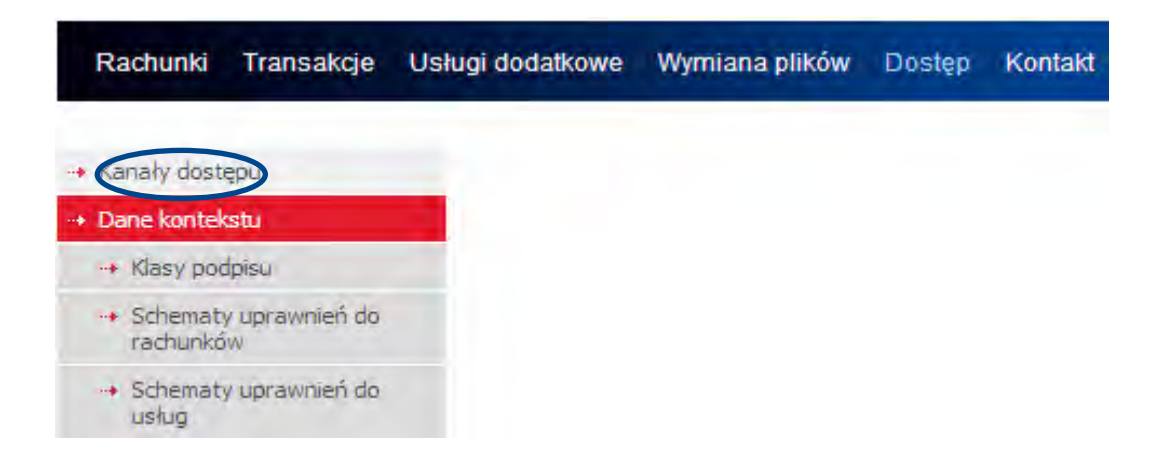

### <span id="page-13-0"></span>Context Data

Here you can see context information, an overview of agreements in the context, an overview of services in the context and an overview of Users in the context. You may also activate and configure the service of waiting for funds here. After choosing the sub-menu "Dane kontekstu" [Context data] sub-menu, the system will display:

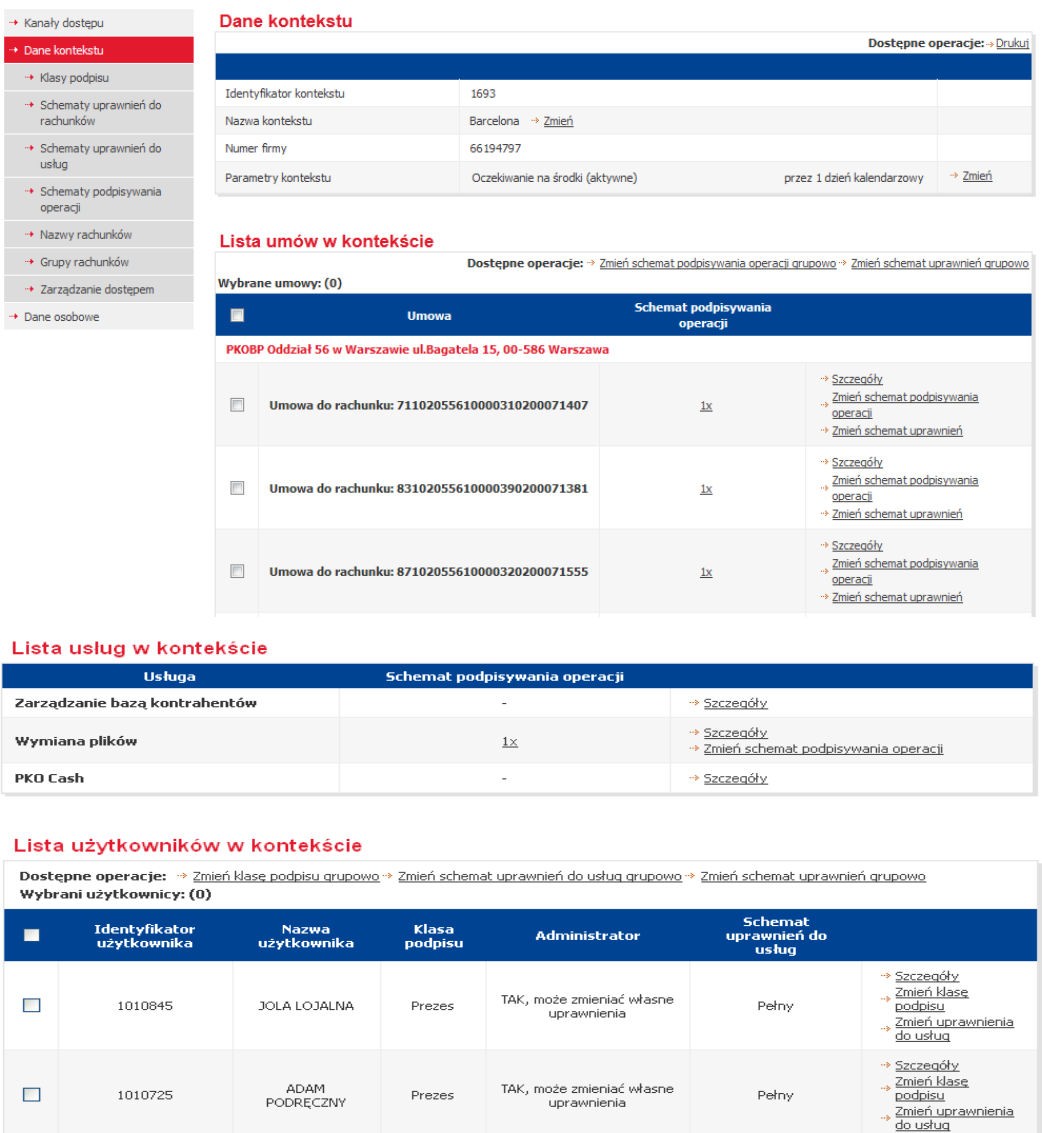

## <span id="page-13-1"></span>Waiting for Funds

The iPKO biznes system supports placement of an operation in the absence of funds in the account. The functionality of waiting for funds causes such operations to be shown in the service with the "Oczekująca na środki" [Waiting for funds] status instead of being rejected. When the account is credited, the operations will automatically be sent for processing.

**Note:** the service is not active by default. To activate it, use the "Zmień" [Change] option on the "Dostęp" [Access] page -> "Dane kontekstu" [Context data], in the "Parametry kontekstu" [Context parameters] section.

contact the HELP LINE when you have problems with using the reader or when you lost the card. **For the token** 

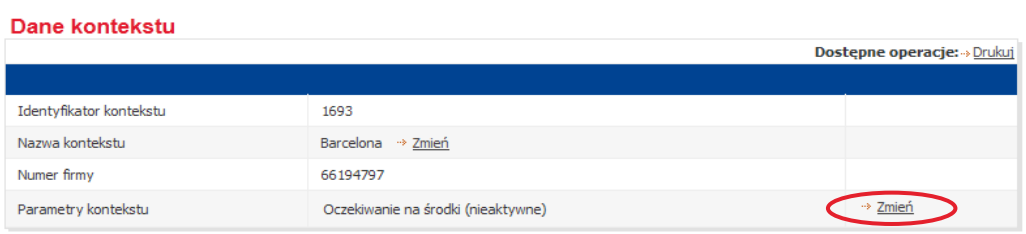

The service of waiting for funds offers two settings to choose from:

- Unlimited waiting in that case a transfer order waiting for funds will be kept in the system without time limits. Its processing date will be automatically changed at the end of each day to the next possible one.
- Waiting for "n" calendar days it means that a transfer order will be waiting for funds for a defined period. In special case, when the waiting period is set as 1 calendar day, transfer orders will be waiting for funds until the end of the current date and then – in the absence funds – they will be rejected at the end of the day.

## <span id="page-14-0"></span>Creation of Signature Classes

The Administrator should create Signature Classes that they will use to define Operation Sign-off Matrices in the subsequent configuration stages. Signature Classes are used to "group" Users to easily create operation sign-off rules effective at the company. There are four standard Signature Classes defined in the i system:

- Manager,
- Head,
- Accountant, and
- President.

The Administrator can add new Signature Classes. A new Signature Class can be defined upon choosing the "Dodaj klasę podpisu" [Add signature class] function.

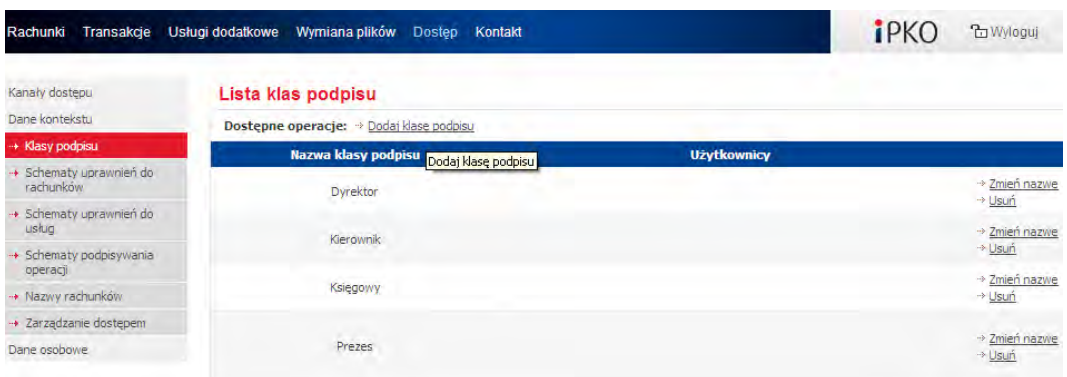

The new Signature Class will be added to the overview of signature classes in the "Dane kontekstu" [Context data]. Further, for all Signature Classes shown in the "Lista klas podpisu" [Overview of signature classes] section you may change their name or delete a given class from the overview

## <span id="page-15-0"></span>Creation of defined Matrices of Account Rights.

The Administrator should create Matrices of Account Rights using the overview of available rights:

#### a. Account data:

- Account details,
- View of current balance and available funds in the account,
- Account history view,
- Export, statement, printout of account operations,
- File reports,
- History dispatch by fax,
- View of unsettled transactions, and
- View of the list of waiting/ cancelled/ rejected transactions

#### b. Term deposits:

- View of an overview of term deposits,
- Term deposits details,
- Term deposit set-up,
- Change of term deposit parameters and management of automated term deposit sessions, and
- Term deposit termination,

#### c. Payments and standing orders:

- Payment overview and details,
- Payment set-up, modification and deletion,
- Payment processing,
- Standing order overview and details, and
- Standing order set-up, modification and deletion,

#### d. Transaction placement:

- Placement of a single standard transfer order,
- Placement of a transfer order between own accounts,
- Placement of a transfer order to the Tax Office,
- Placement of a transfer order to the Social Insurance Institution,
- Direct debit placement,
- Cancellation of a pending transfer order,
- Placement of a foreign transfer order,
- Release of authorised operations, and
- Ordering of collective booking of transactions in batches.

There are four standard Matrices of Account Rights available in the iPKO biznes system:

- Full access,
- Author,
- Approver, and
- View.

**NOTE!** Matrices of Account Rights do not apply to the Liquidity Management panel.

contact the HELP LINE when you have problems with using the reader or when you lost the card. **For the token** 

The Administrator can create their own Matrix of Account Rights – use the "Dodaj nowy schemat uprawnień do rachunków" [Add a new matrix of account rights] function to do that.

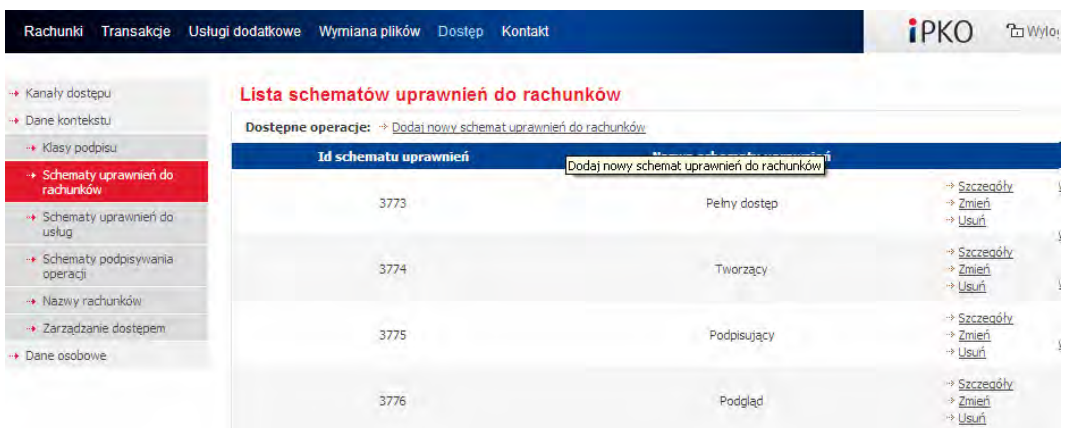

When defining a new Matrix of Account Rights, the Administrator should specify the set of User's rights in the iPKO biznes system under the Matrix allocated thereto.

**NOTE!** The operations of term deposit set-up, modification and termination are not governed by the Operation Sign-off Matrix. Users have to hold relevant rights to make such an operation.

Consequences of activation of individual functions in the Matrix of Account Rights:

 Account data – checking of this field activates (checks) all rights under the "Dane rachunku" [Account data] section.

contact the HELP LINE when you have problems with using the reader or when you lost the card. **For the token** 

- Account details Users holding such rights can view account details such as: the branch maintaining the account, interest rate, name of Clients and type of relationships of Clients authorised to manage the account, frequency of statement generation and the next statement generation date.
- View of current balance and available funds in the account with this function Clients can view the actual booking balance and available funds for a given account as well as its currency.
- Account history view Clients can view the history of selected account transactions (view available after going to the "Rachunki" [Accounts] sub-menu from the top menu and choosing "Historia rachunku" [Account history] from the left menu), and also download the document with the transactions sought in the Excel, PDF, CSV, HTML or XML format. This function is necessary to activate the "Raporty plikowe" [File reports] and "Wysyłanie historii faksem" [History dispatch by fax] functions.
- Export, statement, and printout of account operations with this function you may order and download as well as print out statements as PDF files. The process of rendering available e-statements in the iPKO biznes system has been detailed hereinbelow.
- File reports checking this window enables ordering and downloading of daily reports in the MT940 (NOTE! For the MT940 reports, the Bank does not render available the following details of a given payment instruction: original operation amount, original operation currency, exchange rate or settlement amount or currency), Elixir or Kontakt formats. These reports facilitate cooperation with the financial and booking systems. The information about how to configure the context to render this function available to Clients can be found hereinbelow.

**NOTE!** Clients need to have the "Przegląd historii rachunku" [Account history view] window active to use this function.

contact the HELP LINE when you have problems with using the reader or when you lost the card. **For the token** 

- History dispatch by fax you may send the relevant transactions sought in the "Historia rachunku' [Account history] sub-menu one by one by fax. This function works only when the "Przegląd historii rachunku" [Account history view] is enabled.
- View of unsettled transactions this function is available upon choosing it in the "Rachunki" [Accounts] top menu and later from the "Środki nierozliczone" [Unsettled funds] left menu.
- View of the overview of pending/ cancelled/ rejected transactions this function is available upon choosing it in the "Transakcje" [Transactions] top menu.
- Term deposits checking of this field activates (checks) all rights under the "Depozyty terminowe" [Term deposits] section.
- View of an overview of term deposits with this function you can view the term deposits available for a given context.
- Term deposits details Users with rights to view details of term deposits can obtain the following information inter alia: the term deposit account number and name, booking balance, term deposit duration, set-up and expiry dates, next interest accrual date and term deposit interest rate.
- Term deposit set-up Users with access to a given function can set up a term deposit through the iPKO biznes system.
- Change of term deposit parameters and management of automated term deposit sessions with this function you may change the manner of managing interest or funds after the expiry date of the term deposit or change the automated term deposit session. You may also change term deposit renewal options.
- Term deposit termination with this function you may withdraw funds from the term deposit account before the end of the contractual period. This entails a loss of all or some interest due.
- Payments and standing orders checking of this field activates (checks) all rights under the "Płatności i zlecenia stałe" [Payments and standing orders] section.

**NOTE!** Payment is a transfer order template with both sender's account and beneficiary defined as fixed values. Authorisation code is not required to process the payment.

contact the HELP LINE when you have problems with using the reader or when you lost the card. **For the token** 

- Payment overview and details Users with such rights can view the overview of defined payments along with payment name, debit account number, beneficiary's data and payment title. They cannot however modify, set up or delete payments.
- $\cdot$  Payment set-up, modification and deletion requires sign-off and adequate rights to the account wherefor the payment is defined, that is at least the "Tworzenie, modyfikacja i usunięcie płatności" [Payment set-up, modification and deletion] and "Lista i szczegóły płatności" [Payment overview and details] rights.
- Payment processing processing of a defined payment **DOES NOT REQUIRE** sign-off, but it requires adequate account rights, that is at least "Wykonanie płatności" [Payment processing] and "Lista i szczegóły płatności" [Payment overview and details] rights.
- Standing order overview and details an overview of standing orders shows all standing orders defined in the electronic access channels and those placed at branches. The overview shows the following information: beneficiary's data, debit account number, order description and amount. You can also browse through the order title and processing calendar in the "Szczegóły zlecenia stałego" [Standing order details] view.

**NOTE!** Standing orders to the Tax Office and Social Insurance Institution are not shown on the online service.

Contact the HELP LINE when you have problems with using the reader or when you lost the card. **For the token** 

 Standing order set-up, modification and deletion – standing order set-up, modification and deletion require sign-off and adequate account rights, that is at least the "Lista i szczegóły zleceń stałych" [Standing order overview and details] and "Tworzenie, modyfikacja i usunięcie zleceń stałych" {Standing order set-up, modification and deletion] rights.

**NOTE!** Standing orders with variable amounts placed at PKO Bank Polski branches for payment of invoices sent directly to the bank cannot be modified. In that case, you can view "Szczegóły zlecenia stałego" [Standing order details] only.

contact the HELP LINE when you have problems with using the reader or when you lost the card. **For the token** 

 Transaction placement – checking of this field activates (checks) all rights under the "Zlecanie transakcji" [Transaction placement] section.

**NOTE!** You may configure iPKO biznes to segregate the function of the persons setting up transfer orders, of the persons setting up and approving transfer orders and of the persons approving transfer orders only.

contact the HELP LINE when you have problems with using the reader or when you lost the card. **For the token** 

- Placement of a single standard transfer order placement of a single domestic transfer order and a batch one,
- Placement of a transfer order between own accounts it is a fast transfer of funds between own accounts (within the context) maintained by PKO Bank Polski.
- Placement of a transfer order to the Tax Office Users with these rights can make transfer orders to the Tax Office.
- Placement of a transfer order to the Social Insurance Institution Users with these rights can make transfer orders to the Social Insurance Institution.
- Cancellation of a waiting transfer order this function requires adequate account rights, that is at least "Anulowanie przelewu oczekującego" [Cancellation of a pending transfer order] and "Podgląd listy transakcji oczekujących/anulowanych/odrzuconych" [View of the overview of pending/ cancelled/ rejected transactions] rights. By choosing the "Transakcje" [Transactions] option from the top menu, Users may search for "Oczekujące na realizację" [Pending] or "Oczekujące na rejestrację" [For registration] transactions and cancel them.
- Placement of a foreign transfer order Users with such rights can not only place a foreign transfer order (in the currency other than PLN), but also browse through the history of foreign transfer orders upon choosing "Transakcje" [Transactions] -> "Przelew zagraniczny" [Foreign transfer order] option.
- $\cdot$  Release of authorised operations Users can dispatch transactions or batches of transfer orders already approved by other persons.

**NOTE!** For the orders to pay sent within EEA a payment will not be processed in the iPKO biznes system when zero or wrong BIC code of the Beneficiary bank is given or when zero or wrong Beneficiary's bank account number is given in IBAN format (or BAN format for payments sent to other domestic banks).

contact the HELP LINE when you have problems with using the reader or when you lost the card. **For the token** 

 Ordering of collective booking of transactions in batches – Users can form batches for collective booking and can view their details.

**NOTE!** Collective batches are most frequently used for payroll processing and processing of confidential transfer orders that are strategic for the Client. Thus, this right can be awarded to those Users only who have access to this information in the company. Users not having this rights will not have access to analytical information in the collective batches.

A new Matrix of Account Rights will be added to the overview of available Matrices of Account Rights.

## <span id="page-19-0"></span>Creation of Matrices of Service Rights

Matrix of Service Rights defines the rights/ activities a given User holds/ can perform in the iPKO biznes system as regards services. There are no predefined Matrices of Service Rights in the iPKO biznes service. When defining them, the Administrator has to create a new matrix on their own, conditional on the scope of activities a given User is to perform in the iPKO biznes system.

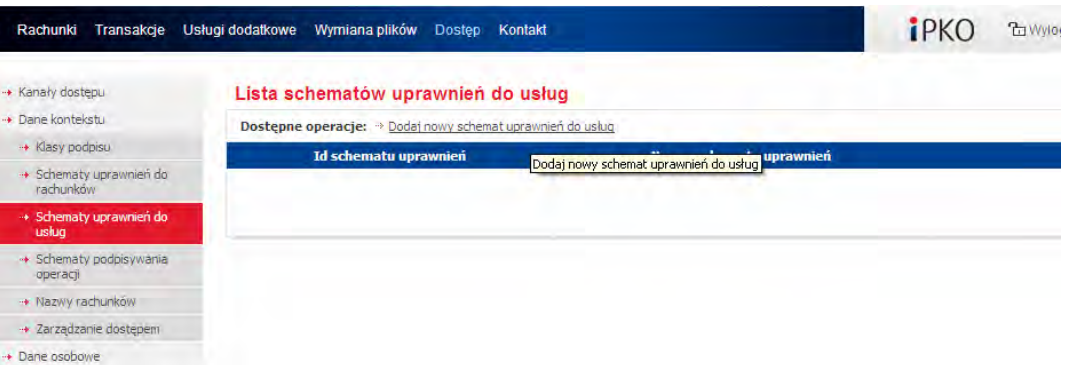

The following service rights can be defined in the iPKO biznes system:

#### 1. Counterparty database management:

Counterparty set-up, modification and deletion.

#### 2. File exchange:

- Dispatch of files (selected types),
- Receipt of files (selected types),

#### 3. Prepaid cards:

- Corporate cards management,
- Funds reposting,

### 4. Credit cards:

- Corporate cards management,
- Card ordering and cancellation,
- Card limit change.

#### 5. Charge cards:

- Corporate cards management,
- Card ordering and cancellation,
- Card limit change.
- 6. Debit cards:
- Corporate cards management,
- Card ordering and cancellation,
- Card limit change.

### 7. Liquidity Management

Passive access to accounts rendered available in liquidity management.

### 8. Reporting Module

Reporting module management

The "Zarządzanie bazą kontrahentów" [Counterparty database management] service enables you to create (import included), modify and delete counterparties. Absence of rights to this service means that a User may view the database of counterparties and use it but not manage it. Since database management does not require authorisation, **no** Operation Sign-off Matrix is allocated to the "Zarządzanie bazą kontrahentów" [Counterparty database management] service.

"Wymiana plików" [File exchange] service is not connected with account access. With the file exchange function Users have access to all the files dispatched and received within the entire context. With the "Wymiana plików" [File exchange] service, files can be dispatched to and received from the Bank. There is an Operation Sign-off Matrix allocated to "Wymiana plików" [File exchange] service; it **does not however support operation limit set-up**.

"Zarządzanie płynnością" [Liquidity Management] service aggregates accounts from many contexts on one page.

**NOTE!** Authorised Users will be able to view the history of operations for all accounts shown in the Liquidity Management panel.

contact the HELP LINE when you have problems with using the reader or when you lost the card. **For the token** 

## <span id="page-20-0"></span>Creation of Operation Sign-off Matrices

Operation Sign-off Matrices define who and on what terms and conditions can authorise a given operation placed for a given account. To create Operation Sign-off Matrices, the earlier-made Signature Classes are used. When defining the Matrix, the Administrator may define additional operation sign-off limit formulas. Example: two signatures of the Manager class, for example, can be required to authorise an operation of PLN 1 000 000.

To create an Operation Sign-off Matrix, choose the "Dodaj nowy schemat podpisywania operacji" [Add a new operation sign-off matrix] function. You may change the name of each Operation Sign-off Matrix or delete it from the overview of matrices.

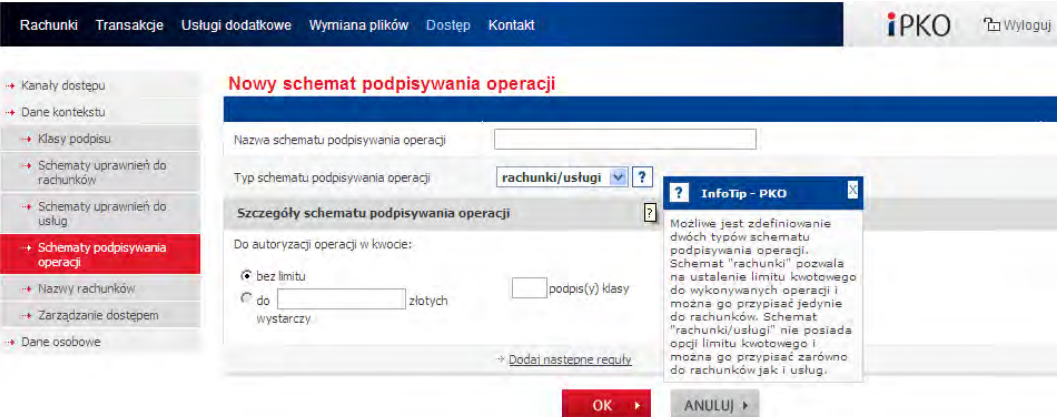

An Operation Sign-off Matrix can be not limited by time and then it is a default matrix. When limited by time, the said matrix is named a time-limited matrix. A time-limited matrix applies for a precisely defined period. Upon the time expiry, the default matrix applies anew.

**NOTE!** An Operation Sign-off Matrix is attached to operation when first signature is placed. This means in particular that change of the Operation Sign-off Matrix will not impact the operations already signed in the system. For the change to take effect, it is necessary to edit those operations and sign them again.

Example:

 $\cdot$  in the system there is a matrix requiring placement of 3 signatures. There are operations inputted into the system which are later signed off by 2 persons. Operations wait for the third sign-off. Should the sign-off matrix be changed at that time for the one requiring 2 sign-offs only, the above operations will not be sent for processing, as the number of requisite sign-offs will not be met.

## <span id="page-21-0"></span>Allocation of Signature Classes to Users

The earlier-created Signature Classes have to be allocated to individual Users. You will find allocation of Signature Classes in the "Dane kontekstu" [Context data]" sub-menu. On the first screen of that sub-menu you will see "Lista użytkowników w kontekście" [Overview of context users] among other things. Signature Classes can be allocated in groups or one by one.

## <span id="page-21-1"></span>Group Allocation of Signature Classes to Users

When there is such group of Users that can have the same Signature Class, we recommend using the option of group allocation of Signature Classes to Users.

To allocate the same Signature Class to Users, check individual persons in the "Lista użytkowników w kontekście" [Overview of context users] section and later choose the "Zmień klasę podpisu grupowo [Change the signature class for a group] option.

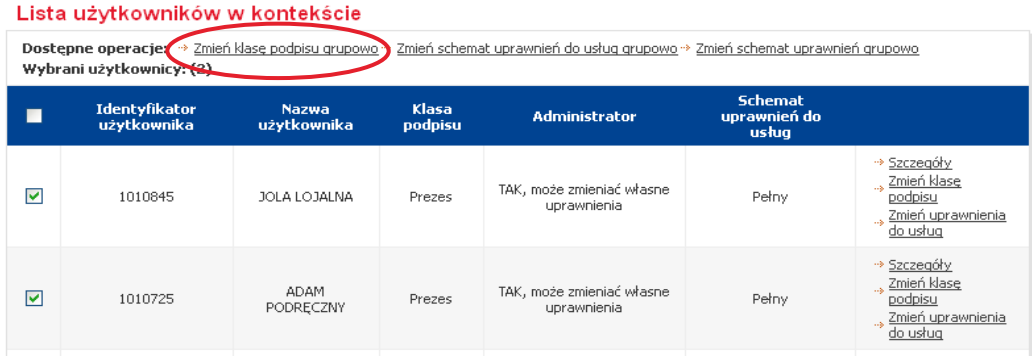

Choose the Signature Class for selected Users from the drop-down menu.

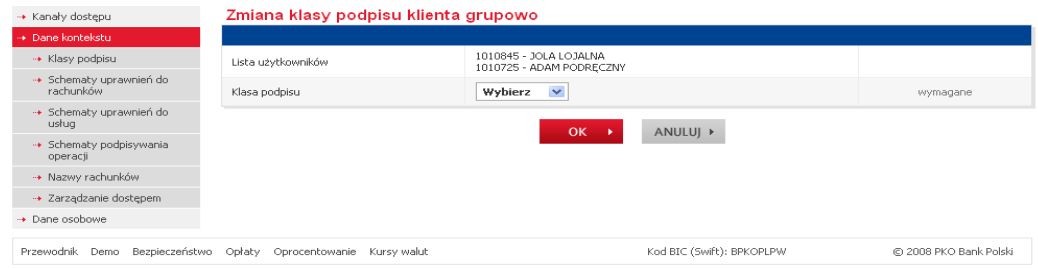

## <span id="page-22-0"></span>Single Allocation of Signature Classes to Users

When a User is to have a separate Signature Class, you should

- act as for the group allocation of Signature Classes, but choose one User only or
- check the selected person in the "Lista użutkowników w kontekście" [Overview of context users] section and later choose the "Zmień klasę podpisu [Change the signature class] option on the first screen of the "Dane kontekstu" [Context data]" sub-menu.

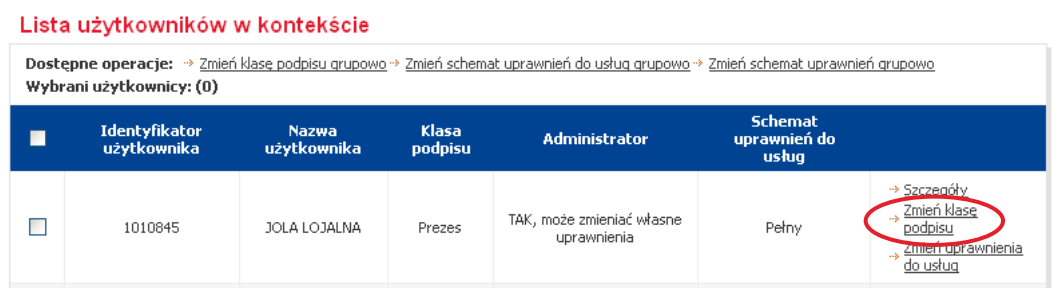

## <span id="page-22-1"></span>Allocation of Matrices of Service Rights to Users

The earlier-created Matrices of Service Rights have to be allocated to individual Users. You will find allocation of Matrices of Service Rights in the "Dane kontekstu" [Context data]" sub-menu. On the first screen of that sub-menu you will see "Lista użytkowników w kontekście" [Overview of context users] among other things. Matrices of Service Rights can be allocated in groups or one by one.

## <span id="page-22-2"></span>Group Allocation of Matrices of Service Rights to Users

When there is such a group of Users that can have the same Matrix of Service Rights, we recommend using the option of group allocation of Matrices of Service Rights to Users.

To allocate the same Matrix of Service Rights to Users, check individual persons in the "Lista użytkowników w kontekście" [Overview of context users] section and later choose the "Zmień schemat uprawnień do usług grupowo [Change the Matrix of Service Rights for a group] option.

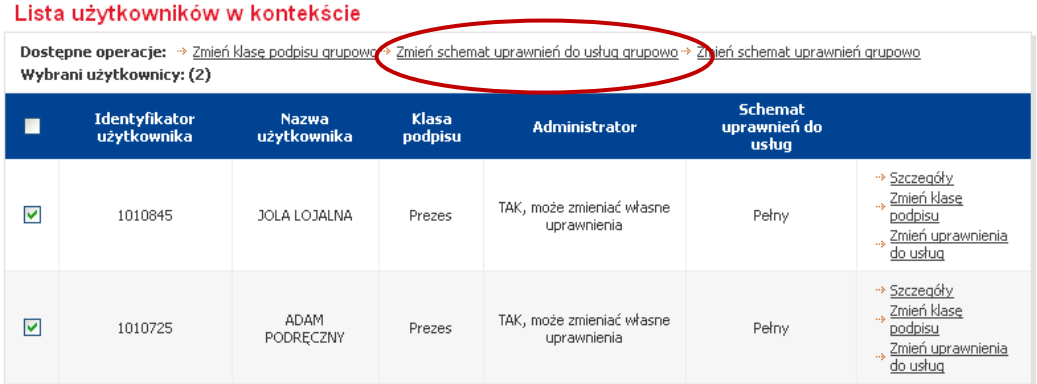

Choose the Matrix of Service Rights for selected Users from the drop-down menu.

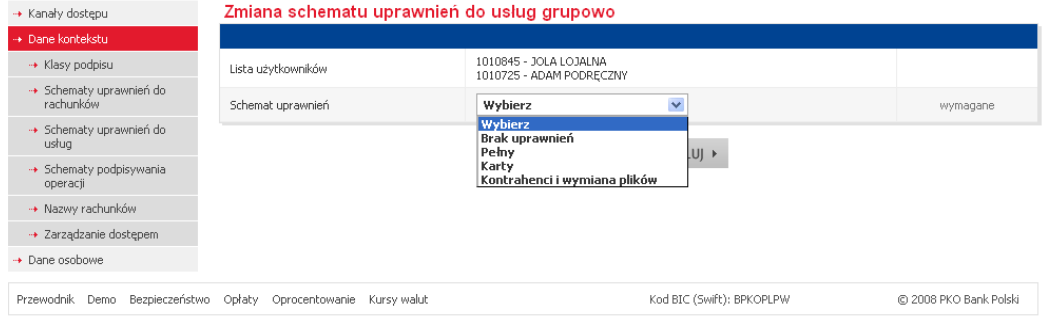

Allocation of Matrices of Service Rights to Users requires a sign-off.

## <span id="page-23-0"></span>Single Allocation of Matrices of Service Rights to Users

When a User is to have a separate Matrix of Service Rights you should use the option of single allocation of Matrix of Service Rights:

 act as for the group allocation of Matrix of Service Rights, but choose one User only or

 check the selected person in the "Lista użytkowników w kontekście" [Overview of context users] section and later choose the "Zmień schemat uprawnień do usług [Change the matrix of service rights] option on the first screen of the "Dane kontekstu" [Context data]" sub-menu.

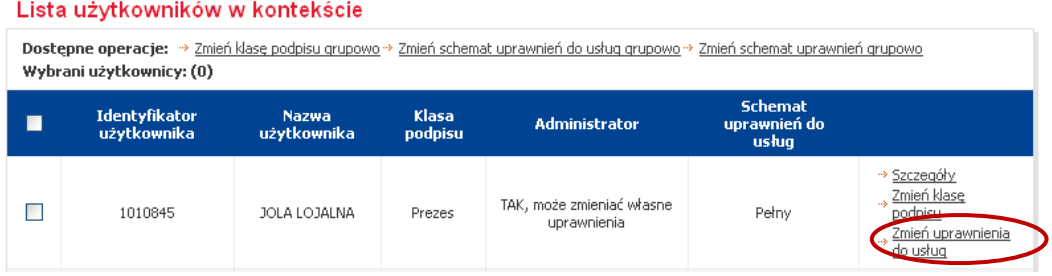

Choose the proper Matrix of Service Rights on the next screen from the drop-down menu.

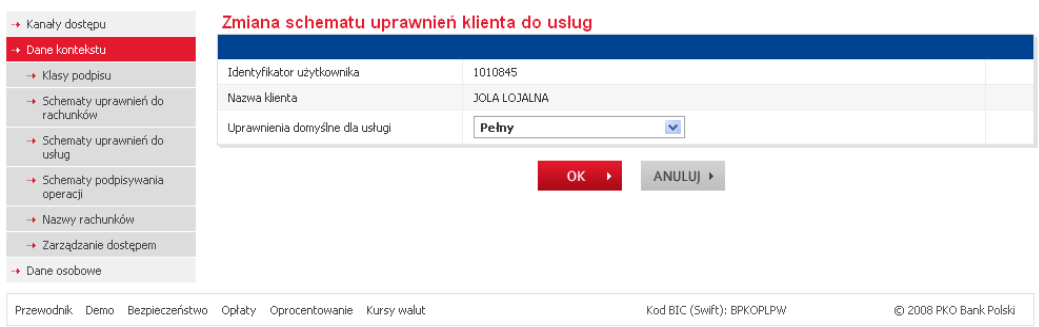

Allocation of Matrices of Service Rights to Users requires a sign-off.

### <span id="page-23-1"></span>Allocation of Operation Sign-off Matrices to Agreements

The earlier-created Operation Sign-off Matrices have to be allocated to agreements (accounts). They are allocated from the "Dane kontekstu" [Context data] sub-menu. The Operation Sign-off Matrices can be allocated to agreements in groups or one by one. Apart from the default matrix a time-limited one can be allocated. It is a matrix to apply for a define period only. Upon the expiry of the period, the default matrix will apply again.

## <span id="page-23-2"></span>Group Allocation of Operation Sign-off Matrices to Agreements

One Operation Sign-off Matrix can be allocated to a few Agreements at the same time. To allocate the same Operation Sign-off Matrix to a few or all accounts, check all the agreements for the account to have the same Operation Sign-off Matrix in the "Lista umów w kontekście" [Overview of context agreements] section in the "Dane kontekstu" [Context data] sub-menu. Later choose the "Zmień schemat podpisywania operacji grupowo" [Change operation sign-off matrix for a group].

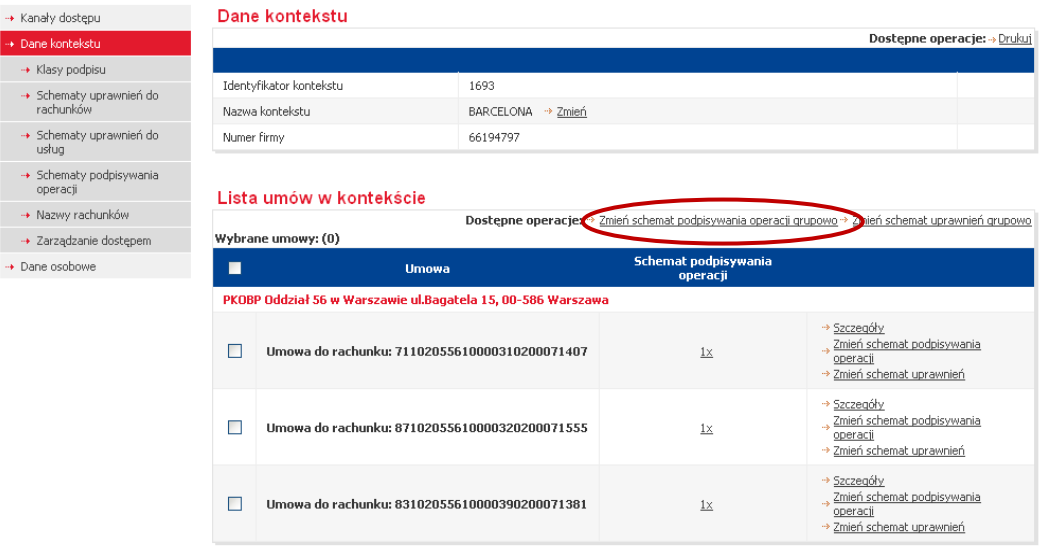

From the drop-down menu on the next screen, choose the Operation Sign-off Matrix to apply to all the accounts under each of earlier-checked agreements. You may also allocate a time-limited matrix.

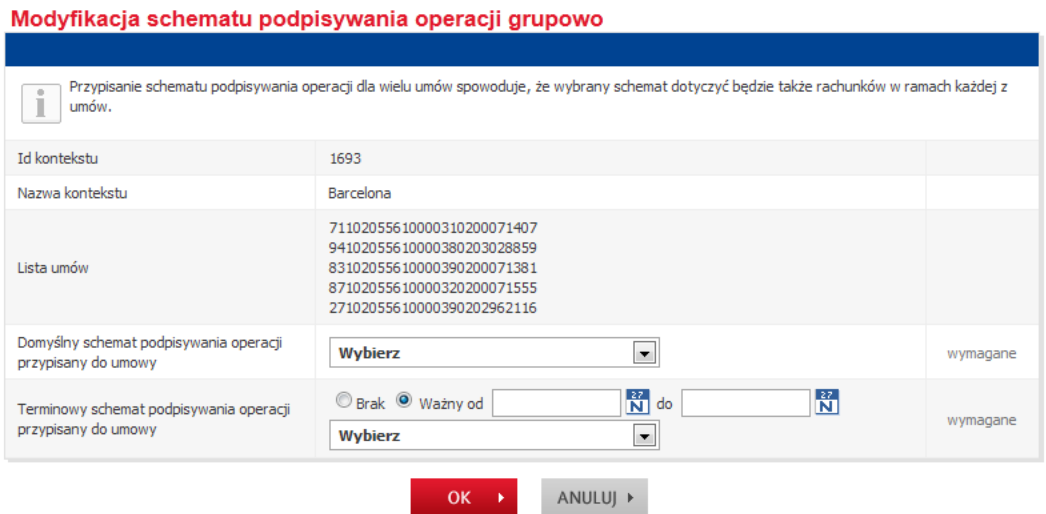

Group allocation of Operation Sign-off Matrices to Agreements requires a sign-off.

## <span id="page-24-0"></span>Single Allocation of Operation Sign-off Matrices to Agreements

Operation Sign-off Matrices can be allocated to agreements one by one. With this option you may allocate various Operation Sign-off Matrices to individual Agreements (accounts).

To allocate an Operation Sign-off Matrix to one agreement, find the said agreement in the "Lista umów w kontekście" [Overview of context agreements] section (the first screen of the "Dane kontekstu" [Context data] sub-menu) and later choose the "Zmień schemat podpisywania operacji [Change the operation sign-off matrix] option.

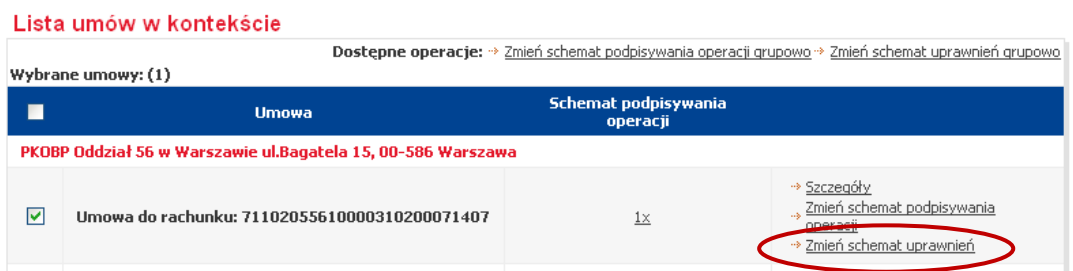

Choose the proper Operation Sign-off Matrix on the next screen from the drop-down menu. You may also set a time-limited one.

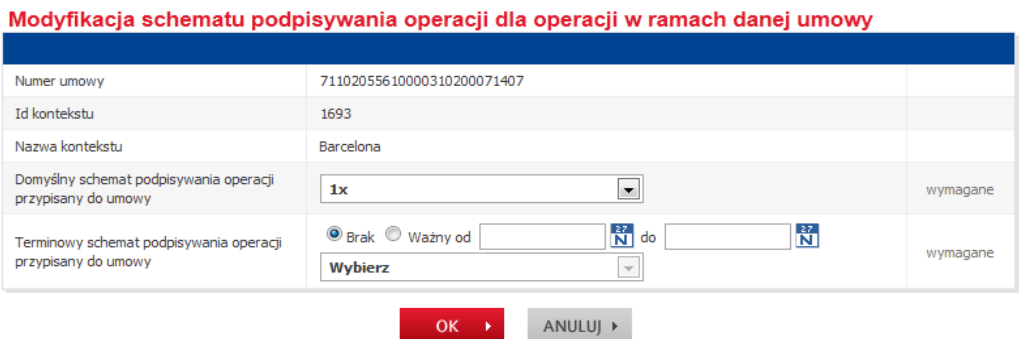

Single allocation of Operation Sign-off Matrices to Agreements requires a sign-off.

### <span id="page-25-0"></span>Allocation of Matrices of Account Rights to Users

Allocation of Matrices of Account Rights to Users under individual Agreements is the next step. Matrices can be allocated in 4 ways:

- In the "Lista umów w kontekście" [Overview of context agreements] section, check the accounts, use the "Zmień schemat uprawnień grupowo [Change the Matrix of Rights for a group] function and on the next screen check the Users and the Matrix of Account Rights. With this method you may allocate a given matrix to many accounts and Users.
- In the "Lista umów w kontekście" [Overview of context agreements] section, use the "Zmień schemat uprawnień [Change the Matrix of Rights] function displayed next to each account and on the next screen check the Users and the Matrix of Account Rights. With this method you may allocate a given matrix of account rights to many Users.
- In the "Lista umów w kontekście" [Overview of context agreements] section, check the Users, use the "Zmień schemat uprawnień grupowo [Change the Matrix of Rights for a group] function and on the next screen check the accounts and the Matrix of Account Rights. With this method you may allocate a given matrix to many accounts and Users.
- In the "Lista umów w kontekście" [Overview of context agreements] section, use the "Szczegóły" {Details] function displayed next to each User. Choose the "Zmień schemat uprawnień" [Change the matrix of rights] on the next screen. A page will be displayed on which you may define the matrix of rights for each account the User has access to. With this method you may allocate matrices of several account rights to one User.

### <span id="page-25-1"></span>Group Allocation of Matrices of Account Rights

#### Method 1 – Overview of context agreements:

Check the accounts and select "Zmień schemat uprawnień grupowo [Change the Matrix of Rights for a group].

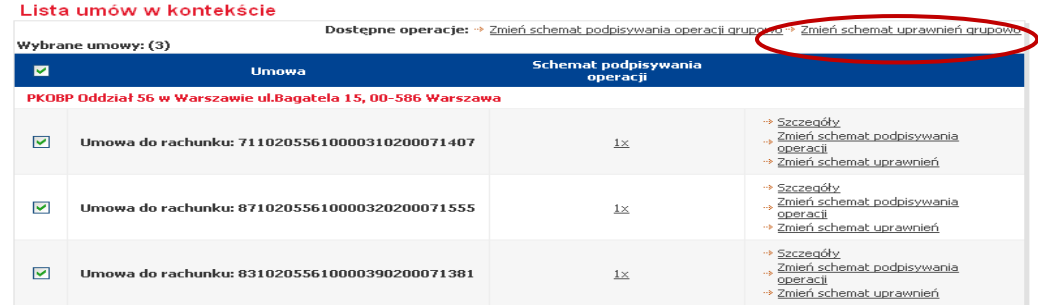

Check the Users and the matrix of rights on the next screen:

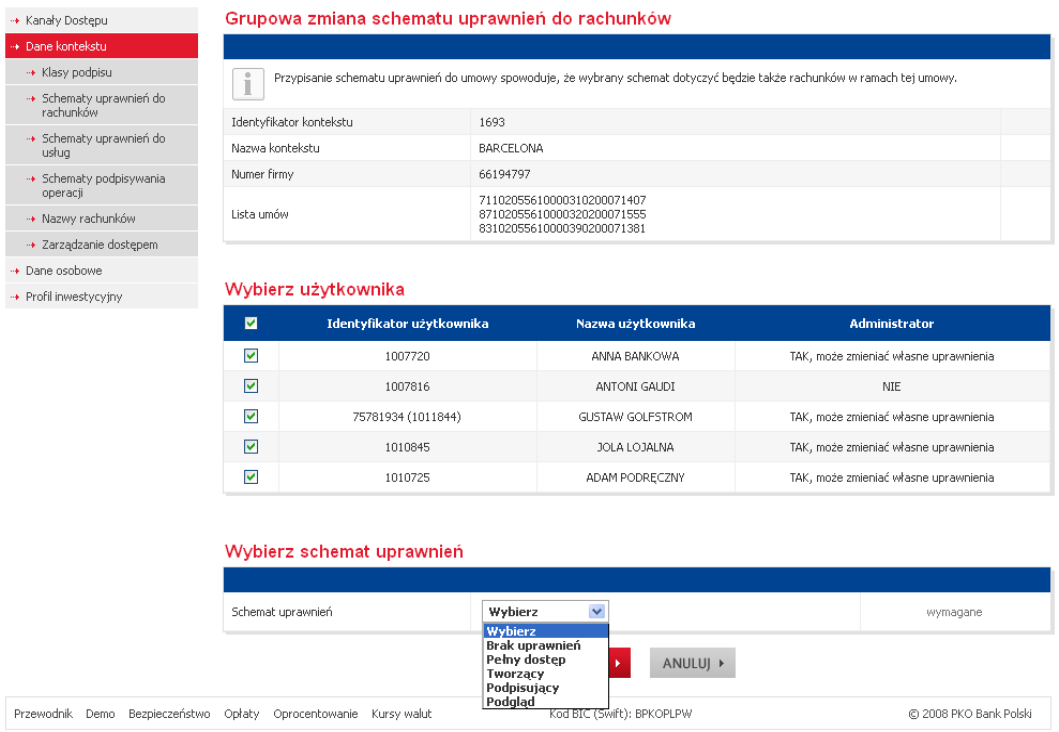

Group allocation of Matrices of Account Rights requires a sign-off.

### Method 2 – Overview of context users:

Check the Users and select "Zmień schemat uprawnień grupowo [Change the Matrix of Rights for a group].

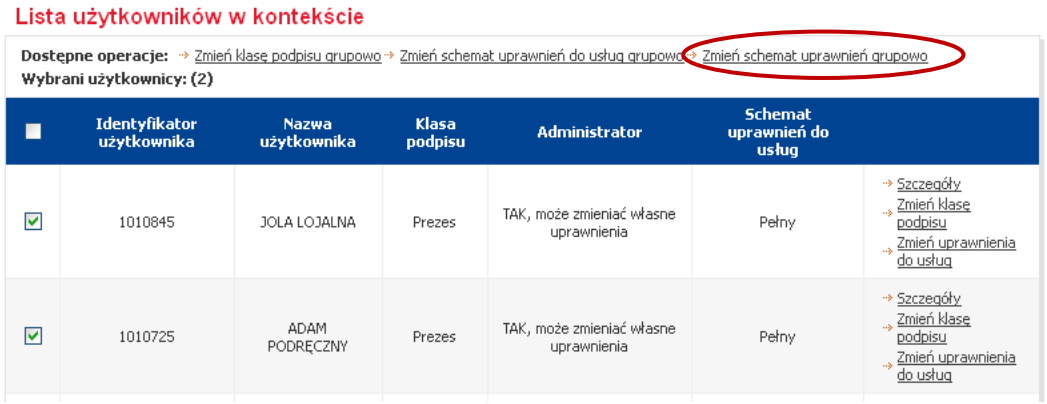

Check the accounts and the matrix of rights on the next screen:

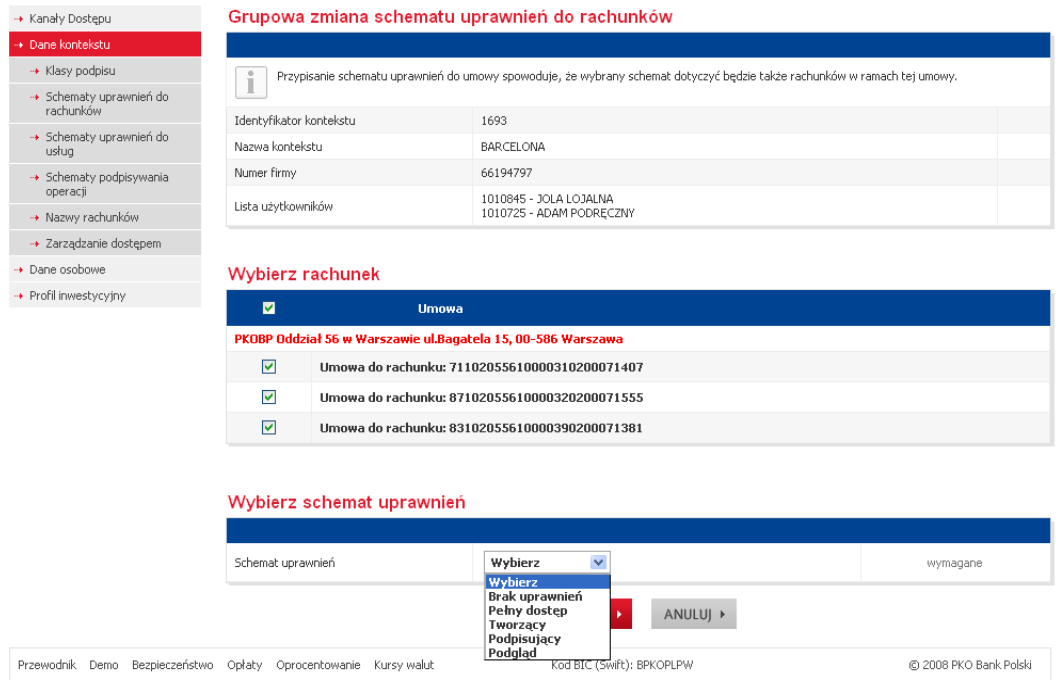

Group allocation of Matrices of Account Rights requires a sign-off.

## <span id="page-28-0"></span>Single Allocation of Matrices of Account Rights

Single allocation of matrices enables work with a defined account or user.

Allocation of matrices to defined accounts – Overview of context agreements:

Use the "Zmień schemat uprawnień [Change the Matrix of Rights] function displayed next to the account:

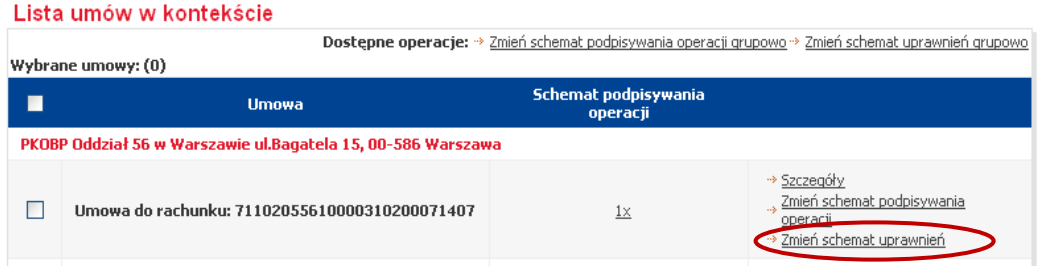

Check the Users and the matrix of rights on the next screen:

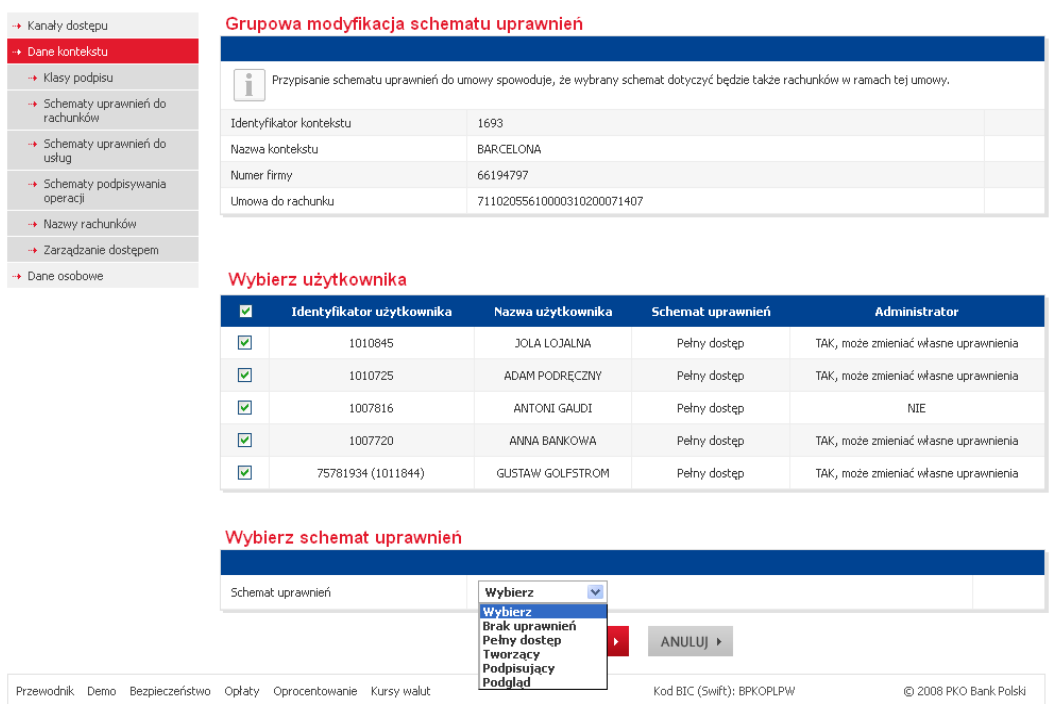

Allocation of Matrices of Account Rights requires a sign-off.

## Allocation of matrices to defined Users – Overview of context users:

Use the "Szczegóły" {Details] function displayed next to each User.

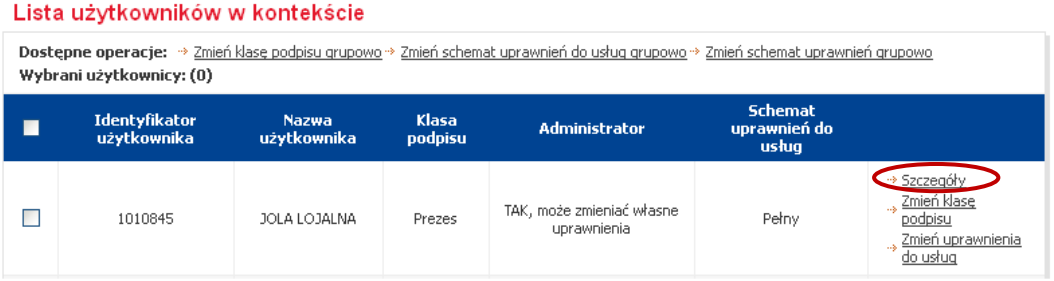

You will see a "Dane klienta" [Client data] page with accounts to which the User can have or has a matrix of rights allocated. Use the "Zmień schemat uprawnień [Change the Matrix of Rights] function.

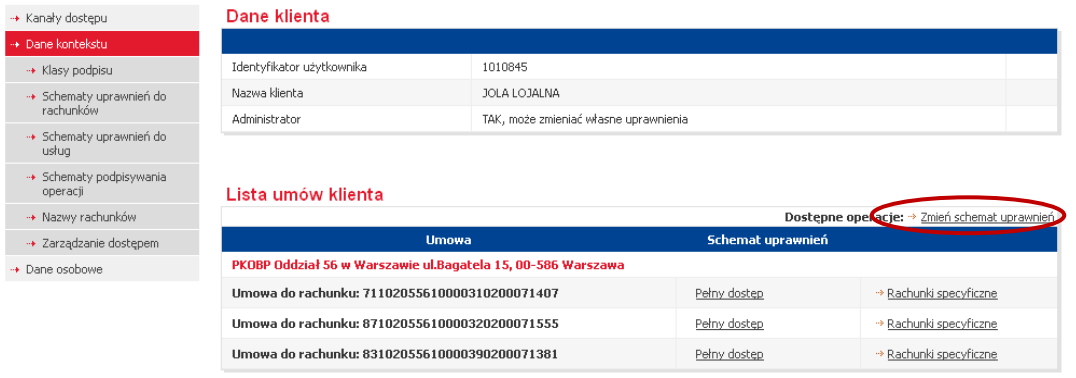

#### Lista usług klienta

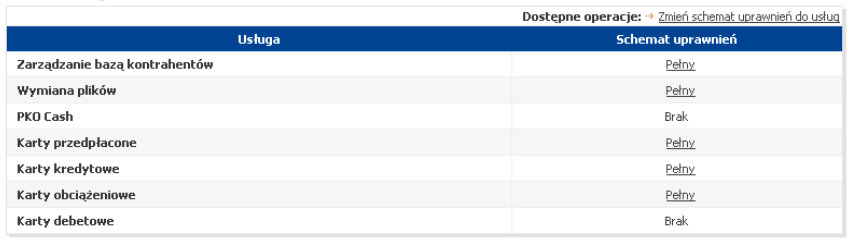

 $\overline{a}$ 

÷

POWRÓT

You will see a "Zmiana schematów uprawnień do rachunków klienta" [Change of matrices of rights to client accounts] with User's accounts and the option to allocate matrices of rights.

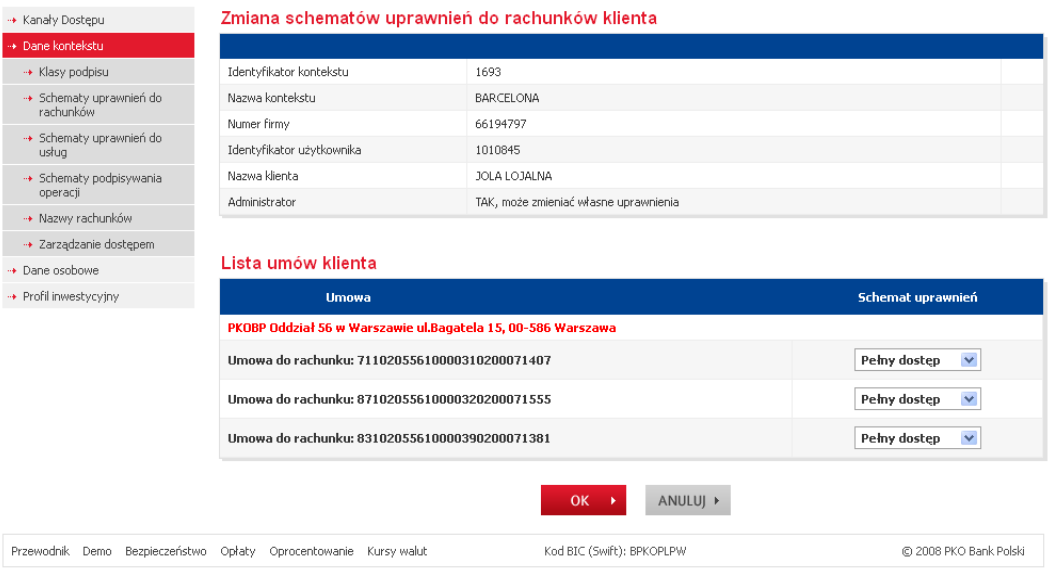

Allocation of Matrices of Account Rights requires a sign-off.

## <span id="page-30-0"></span>Allocation of Operation Sign-off Matrices to Services

The Operation Sign-off Matrices created earlier within the context have to be allocated to services. They are allocated from the "Dane kontekstu" [Context data] sub-menu. The Operation Sign-off Matrices can be allocated to services in groups or one by one.

**NOTE!** The "Zarządzanie bazą kontrahentów" [Counterparty database management] service does not offer an option of allocation of Operation Sign-off Matrices.

ntact the HELP LINE when you have problems with using the reader or when you lost the card. **For the token** 

### <span id="page-30-1"></span>Single Allocation of Operation Sign-off Matrices to Services

Single allocation of Operation Sign-off Matrices to Services (to the service of file exchange) is the next step of the configuration process.

To allocate an Operation Sign-off Matrix to Services, check the 'Wymiana plików" [File exchange] service in the "Lista umów w kontekście" [Overview of context agreements] section (the first screen of the "Dane kontekstu" [Context data] sub-menu) and later choose the "Zmień schemat podpisywania operacji [Change the operation sign-off matrix] option.

#### Lista usług w kontekście

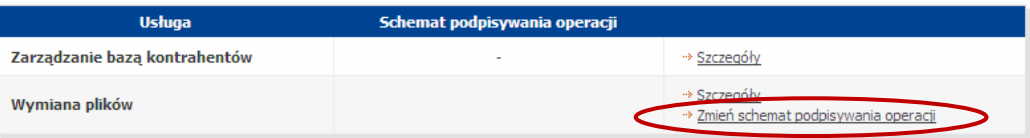

Choose the proper Operation Sign-off Matrix on the next screen from the drop-down menu.

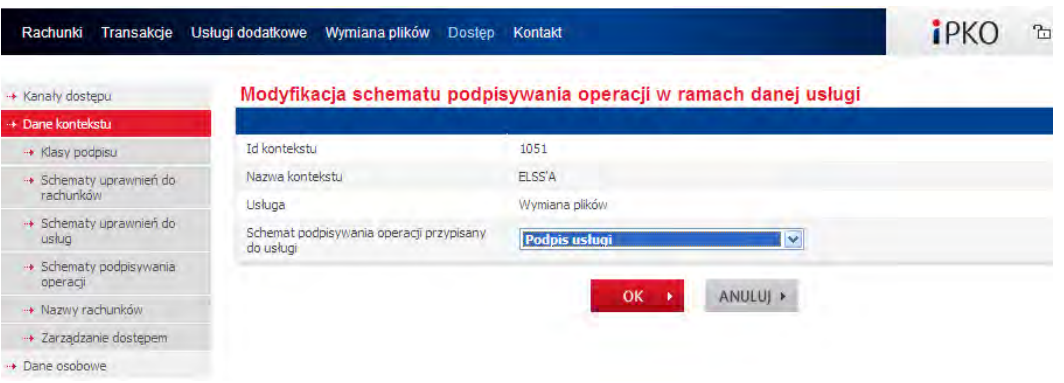

Single allocation of Operation Sign-off Matrices to Services requires a sign-off.

### NOTE!

- The "Zarządzanie bazą kontrahentów" [Counterparty database management] service does not offer an option of allocation of Operation Sign-off Matrices,
- For the 'Wymiana plików" [File exchange] service there is a possibility of allocating an individualized Operation Sign-off Matrix on a level of a given type of file, other than a global Operation Sing-off Matrix for this entire service.

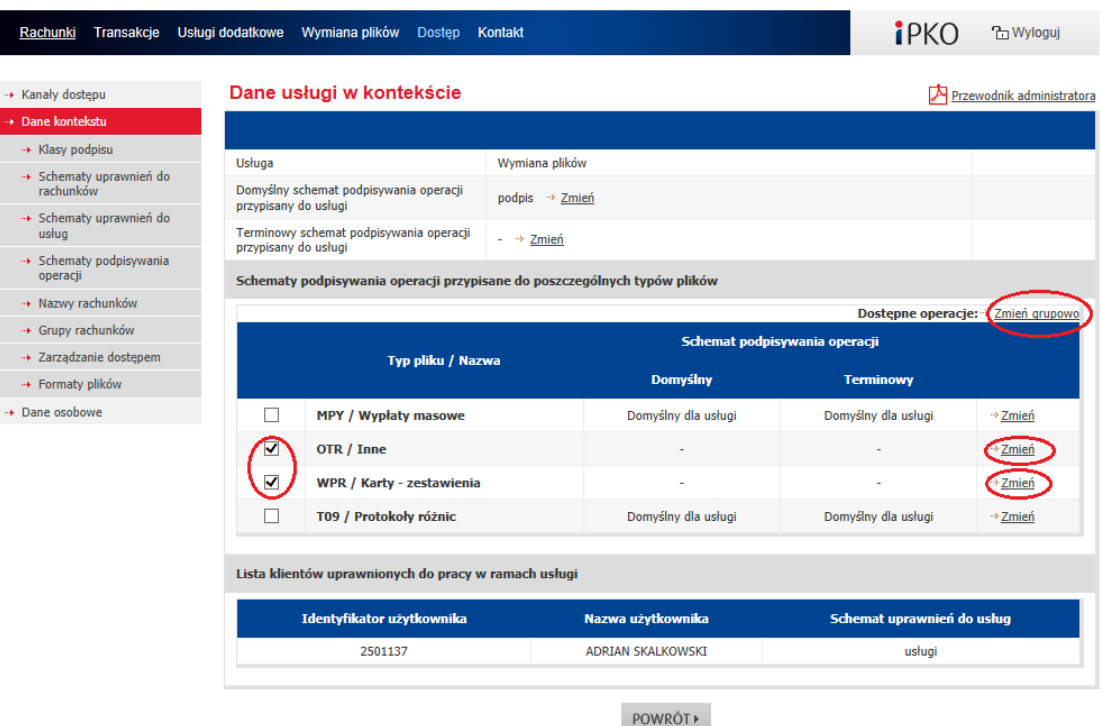

In order to do that You shall enter the details of a given service, where You may allocate different Sing-off Matrices for particular types of files.

After making the steps described, you have completed the configuration process. You may see a summary of activities in the "Dane kontekstu" [Context data] sub-menu. At this stage you may print the configuration

details in the form of a "Wniosek o konfigurację dostępu…" [Access configuration request] available on the "Dostęp" [Access] -> "Dane kontekstu" [Context data] -> "Dostępne operacje" [Available operations] -> "Drukuj" [Print] menu.

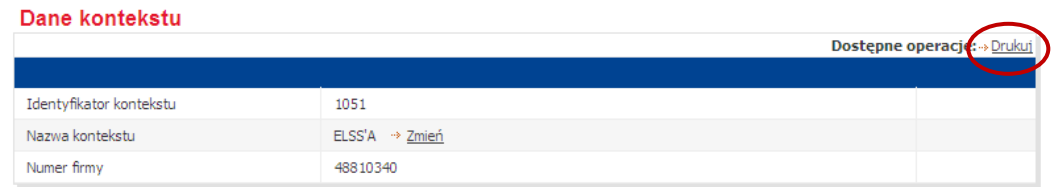

## <span id="page-32-0"></span>Account Sorting

The iPKO biznes system offers two basic account sorting options for overviews:

- default sorting account sorting by currency, followed by account type, and at the end in the down-up mode, as per the last 16 account number digits, and
- alphabetical sorting by account name, down-up mode.

Sorting setting applies to the entire system and all users. To change the sorting setting, choose "Nazwy rachunków" [Account names] in the "Dane kontekstu" [Context data] sub-menu and later the "Zmień" [Change] option in the "Kolejność wyświetlania rachunków na listach" [Order of account display in the overviews] section.

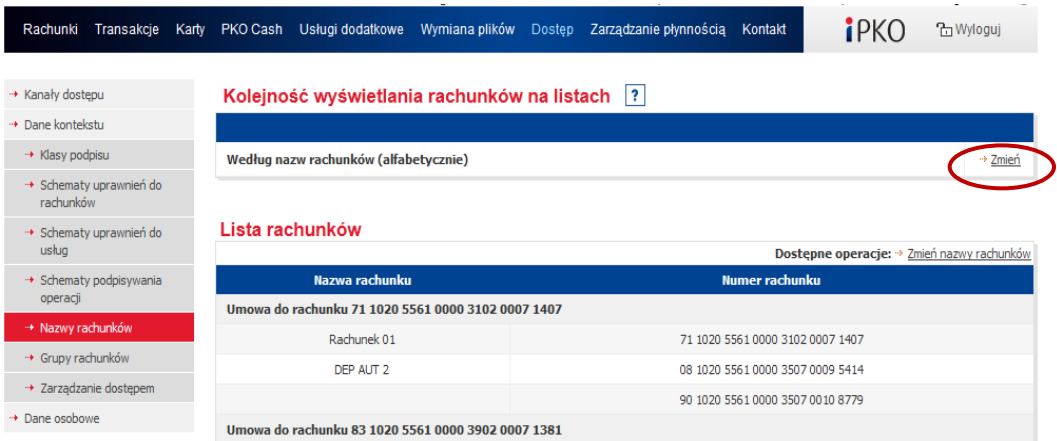

## <span id="page-32-1"></span>Account Naming

Account naming is an optional element of the configuration process; it is an extra option at the stage of access configuration by the Administrator at the company. We recommend account naming especially when you intend to use the function of account sorting by name.

Account naming in the iPKO biznes system makes it easier to manage and identify accounts. It is a convenient function for the Clients holding numerous accounts or needing extra grouping (PLN accounts, FX accounts or payroll accounts, for example).

NOTE! All Users see the same account name. One account cannot have different names, conditional on the User logging into the system. Account names have to be unique. You can name accounts in the "Dane kontekstu" [Context data]" -> "Nazwy rachunków [Account names] sub-menu, upon choosing the "Zmień nazwy rachunków [Change account names] function.

contact the HELP LINE when you have problems with using the reader or when you lost the card. **For the token** 

## <span id="page-33-0"></span>Account Grouping

The account grouping function can be used for two purposes:

- to group accounts in "Rachunki" [Accounts] and "Transakcje" [Transactions] sections,
- to group accounts in the "Zarządzanie Płynnością" [Liquidity Management] panel.

Account Grouping is a two-stage process. First you have to create groups and later allocate accounts to those groups.

## Creation of Account Groups

To create a group, on the "Dane kontekstu" [Context data] page, choose the "Grupy rachunków" [Account groups] item in the menu and then "Administrowanie nazwami grup" [Group name administration].

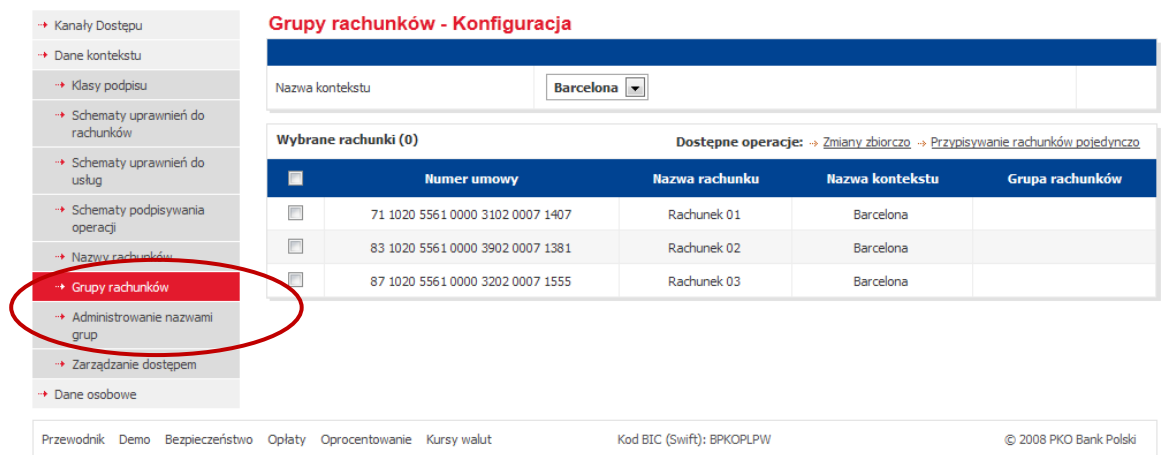

Now choose the "Dodaj nową grupę" [Add a new group] option.

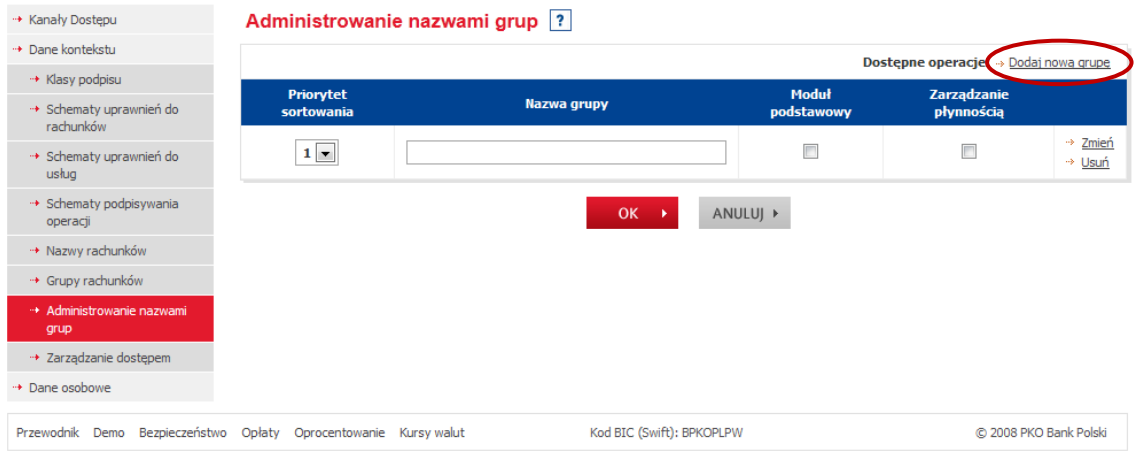

To create a group:

- set the sorting priority (applicable to the drop-down-like menus where groups are shown)
- enter a group name,
- check at least one checkbox "Moduł podstawowy" [Basic module] or "Zarządzanie płynnością" [Liquidity Management],
- and then you may create other groups: "Dodaj nową grupę" [Add a new group].
- at the end click on OK and authorise the operation.

**NOTE!** When none of the above checkboxes is checked, the system will allow you to create a group, but it will not be used in any functionalities - it will not be active. The "Moduł podstawowy" [Basic module] checkbox is used to group accounts in "Rachunki" [Accounts] and "Transakcje" [Transactions] sections, while the "Zarządzanie płynnością" [Liquidity Management] one to group for the "Zarządzanie płynnością" [Liquidity Management] panel purposes as the name suggests. You may add a group on both sides, check both checkboxes to do that.

contact the HELP LINE when you have problems with using the reader or when you lost the card. **For the token** 

## Group Allocation of Accounts

To allocate accounts to a group, go to the "Grupy rachunków" [Account groups] page. To allocate accounts to groups, you may check all or selected accounts (using checkboxes) and later use one of two options:

- account allocation one by one, or
- collective changes.

Choose the former option when the accounts checked are to belong to different groups and then you have to select a group per account.

The latter option is used when the accounts checked are to belong to the same groups.

**NOTE!** Collective changes overwrite the current settings, and hence the accounts will belong to the groups selected on the group allocation screen only.

using the reader or when you lost the card. **For the token with the keyboard, the attached is not used for the** 

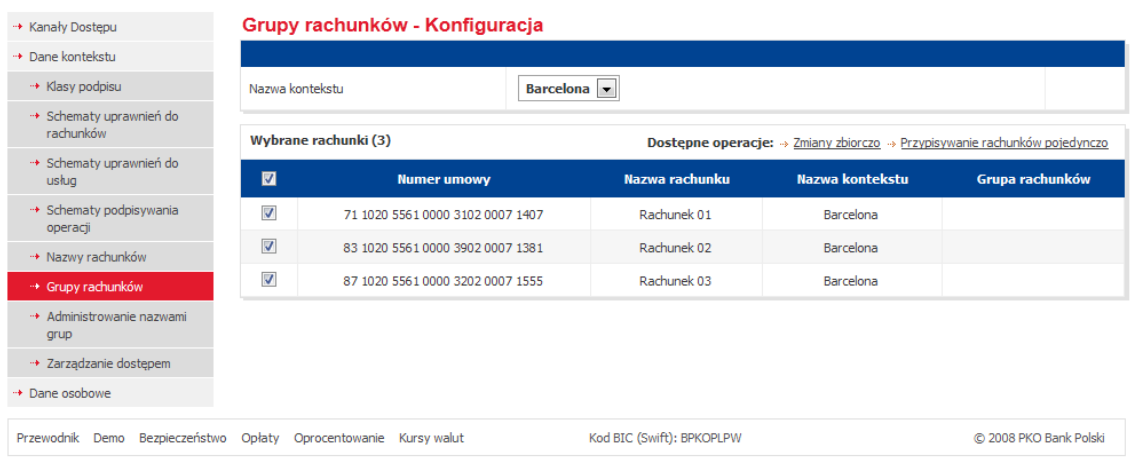

On the allocation screen, choose the "Dodaj" [Add] option and check the group the accounts are to belong to.

### Account Grouping for Liquidity Management Purposes

You may allocate groups to accounts from other contexts in the "Zarządzanie płynnością" [Liquidity Management] panel. To activate this option, the Bank has to set the parameters first. To allocate groups to accounts from other contexts, use the "Nazwa kontekstu" [Context name] field on the "Grupy rachunków" [Account groups] page.

### <span id="page-35-0"></span>Liquidity Management

In the Liquidity Management panel you may display accounts not only from your own context, but also from other contexts.

**NOTE!** For the account to be displayed in the "Zarządzanie płynnością" [Liquidity Management] panel, it has to be allocated at least one group, used for the Liquidity Management panel. Group allocation of accounts has been detailed in the chapter dedicated to account grouping (4.13).

**for the token with the keyboard, the attached cable is not used for the time being.**

The above dependency can be used to configure availability of a given account in the "Zarządzanie Płynnościg" [Liquidity Management] panel. Example: a payroll account can be excluded from the presentation in that it has not been allocated to any group of accounts used in Liquidity Management.

This is particularly important as each User with Liquidity Management rights can view the history of all accounts configured in the panel. History view in the Liquidity Management panel is independent from the Matrices of Account Rights used in the basic module ("Sekcja rachunki" [Account section] and "Transakcje" [Transactions]).

Rights to "Zarządzanie Płynnością" [Liquidity Management] panel are in the Matrices of Service Rights.

#### <span id="page-36-0"></span>Access Management

Restriction of access to the iPKO biznes system is an optional element of the configuration process; it is an extra option only at the stage of access configuration by the Administrator at the company.

In the iPKO biznes system, the Company Administrator or a Bank employee may both specify the IP addresses from which specific context Users can log into the system. This means, that you will not able to log into the system from an IP address other than the one given by the configuring person at the context parameterisation stage. Configuration of individual settings for Users is still possible.

Furthermore, the iPKO biznes system offers an option to limit the availability time of context for specific Users. With this function you may temporarily restrict access for Users; that is, access at certain hours: from-to, on days: business days, Saturday, Sunday, bank holidays.

To restrict access to the iPKO biznes system, choose "Zarządzanie dostępem" [Access management] submenu in the "Dane kontekstu" [Context data] section. The system will display an overview of IP addresses with access to the context, the overview of Users with details of their current access (that is a list of valid IP addresses from which Users can log into the system) and the details system access within defined time limits.

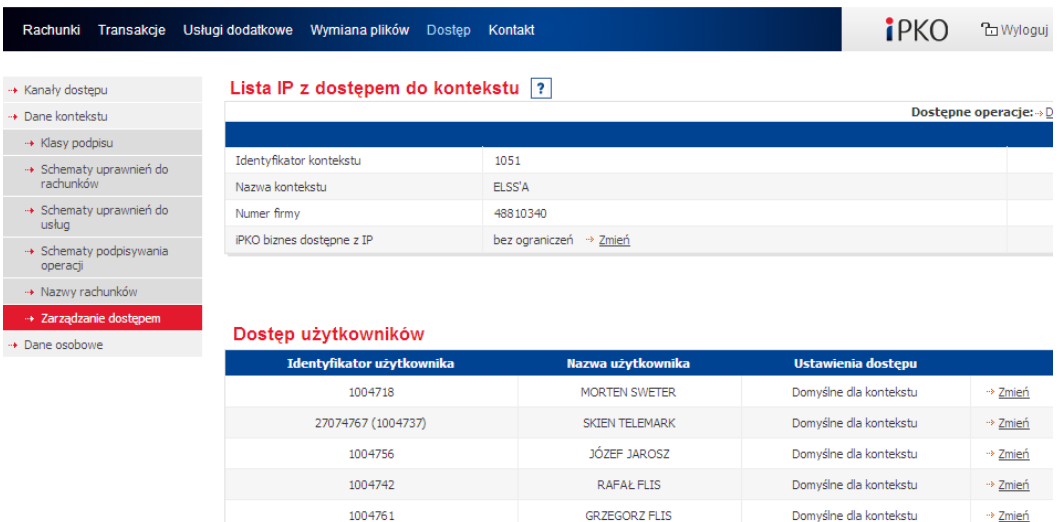

The iPKO biznes system enables the Clients who plan to commission the Bank with its parameterisation to print out a "Wniosek o konfigurację dostępu do iPKO biznes przez Bank - ograniczenia dostępu" [iPKO biznes system access configuration request – access restrictions] form.

### <span id="page-36-1"></span>Access Management by IP Address

The iPKO biznes system offers an option to limit the IP addresses from which you may log into the company's context. No restrictions are set by default. To restrict service access for selected network addresses or change the list of accepted IP addresses, choose the "Zmień" [Change] function.

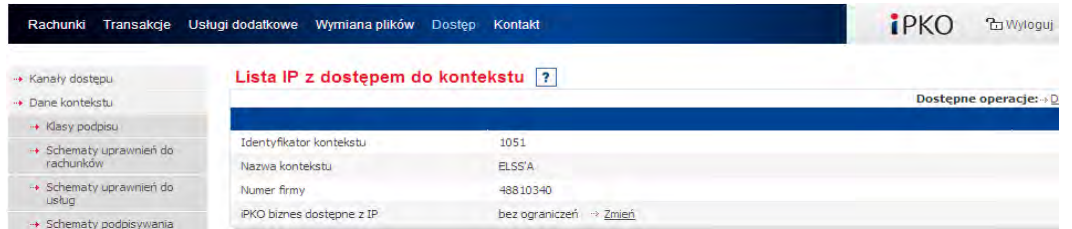

Upon choosing the "Zmień" [Change] option, the system will display context details. At this stage you may specify the IP addresses from which the iPKO biznes system can be accessed for a given context.

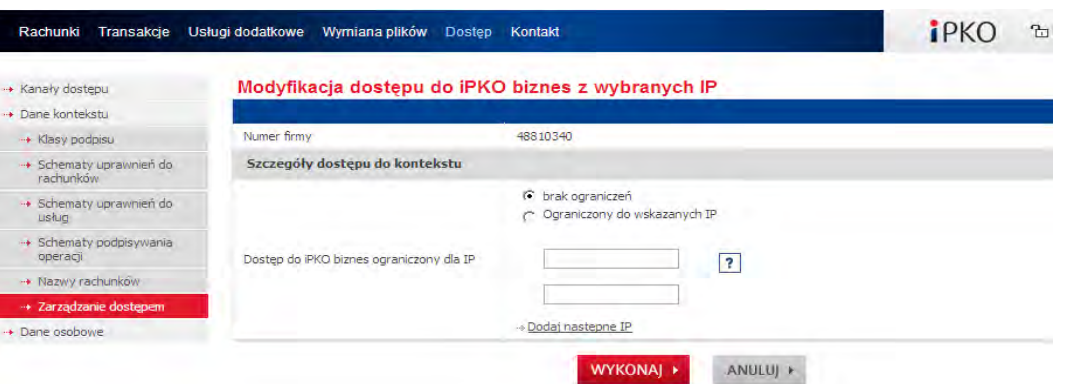

Further, you may specify the IP addresses for specific Users by choosing the "Zmień" [Change] option for a given User name.

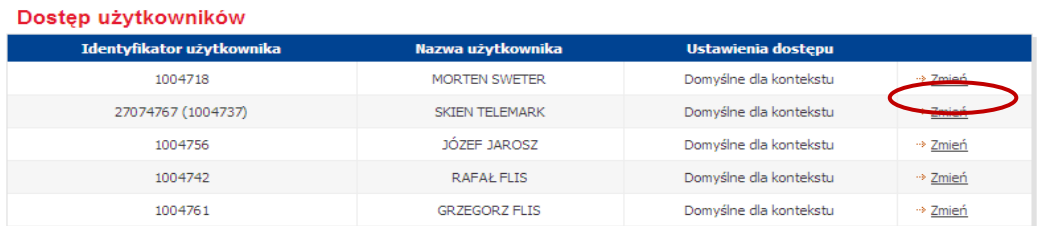

Selection of the "Zmień" [Change]" option will display the IP addresses available for a given User. Setting of restrictions will result in the situation where Users can log into that context from defined IP addresses only. 10 IP addresses can be set

### <span id="page-37-0"></span>Access Management – Predefined Time Limits

The iPKO biznes system has the function to limit the availability time of context for specific Users. With this change you may temporarily restrict access for Users; that is, access at certain hours: from-to, on days: business days, Saturday, Sunday, bank holidays. In order to do that, choose the "Zmień" [Change] option for a given User.

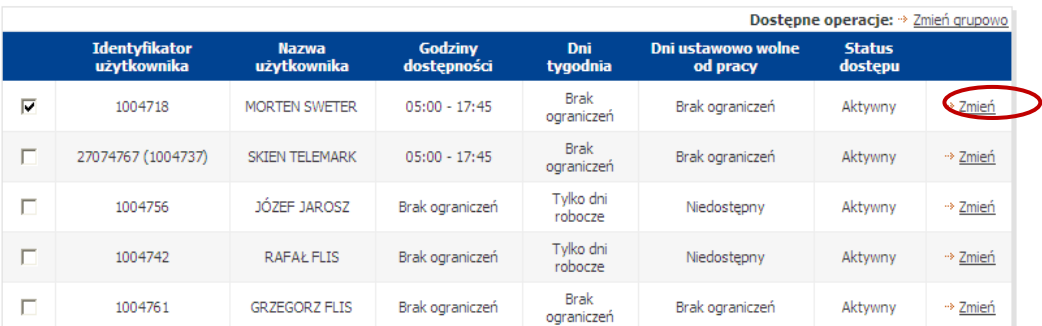

#### Dostepność systemu

Then the system will display a table to define the limits for that User.

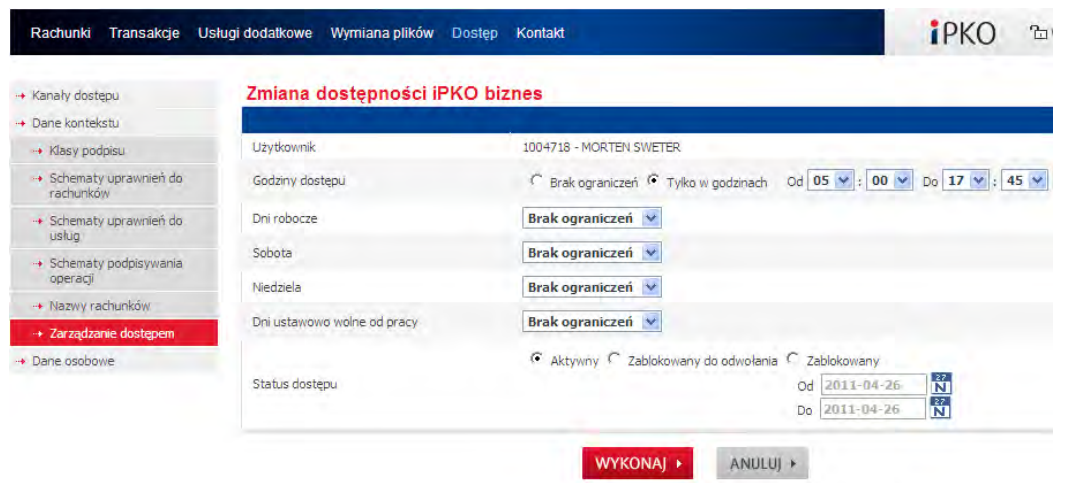

You may set the iPKO biznes system availability for a few Users in the "Zmień grupowo" [Change for a group] option.

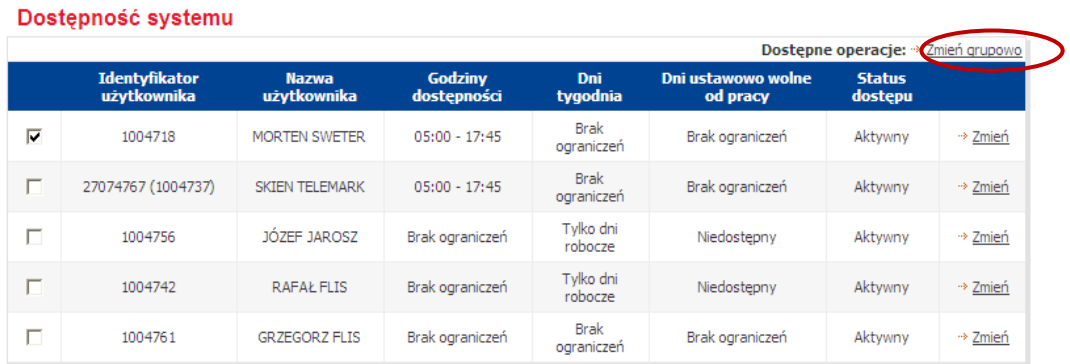

## Blocking of File Operation Modification

The iPKO biznes system offers a function of blocking edition of imported files with transactions. This function is available from the "Zarządzanie dostępem" [Access management] menu and applies to the entire context, that is all Users and accounts. You cannot block selected accounts/ Users.

Use the "Zmień" [Change] option to enable/ disable the blocking function.

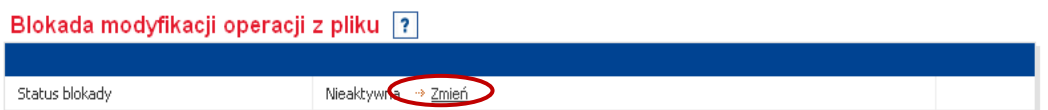

Blocking activation limits the functionality available for Users when importing domestic and foreign batches and on the batch details page.

Import of domestic batches

- no option to overwrite the debit account number, and
- no option to change the ordered processing date (save for the VIDEOTEL file which keeps the date change option).

Import of foreign batches

- $\cdot$  no option to overwrite the debit account number,
- no option to overwrite the number of the account to settle fees and commissions, and
- no option to change the ordered processing date.

#### Batch details:

- no option to change the batch name,
- no option to manually add any transaction type,
- no option to copy, move transactions to new or existing batches,
- no option to delete transactions, and
- editing of domestic transactions is limited to the option to change "sposób realizacji' [the manner of processing] (standard, sorbnet), for foreign transactions data can be supplemented as regards bank selection (transactions with "Edytowana – wymaga uzupełnienia" [Editable – to be supplemented] status).

Operation sign-off and release

no date validation upon transaction dispatch for processing.

**NOTE!** Functionality limits do not apply to the batches imported to the system before blocking activation date. Blocking deactivation impacts the batches made afterwards. "Blocked" batches will preserve their status despite blocking deactivation.

contact the HELP LINE when you have problems with using the reader or when you lost the card. **For the token** 

### <span id="page-39-0"></span>Verification of Check Digit for Imported Files

Check digit verification is an extra security measure with which you may check whether the transactional file imported to the iPKO biznes system is identical to that generated by the financial and booking system. When the file was modified in any manner whatsoever, the iPKO biznes system will not allow you to import it. This function is available from the "Zarządzanie dostępem" [Access management] menu.

You may enable verification for two types of files:

1) those imported to create batches with domestic and foreign transactions.

**NOTE!** You cannot verify the check digit for binary files – despite being enabled, the check digit verification will not be performed in that case.

2) bulk withdrawal files imported in the FILE EXCHANGE section.

Use the "Zmień" [Change] option to enable/ disable the check digit verification.

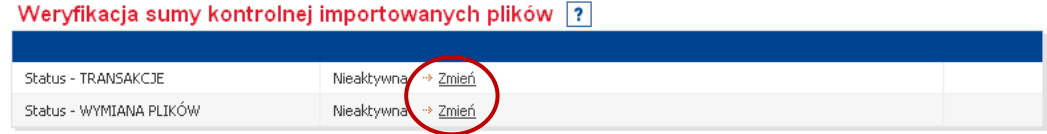

contact the HELP LINE when you have problems with using the reader or when you lost the card. **For the token** 

The file check digit should be computed using the algorithms: SHA1 (160b), MD5 (128b) and attached as the last line to the file.

## <span id="page-40-0"></span>Verification of Imported Files Duplicates

Verification of imported files duplicates is a security measure against undesired double file import to the iPKO biznes system. Use the "Zmień" [Change] function to enable/ disable verification. Verification applies to files with operations imported in the TRANSACTIONS section. Check of imported file duplicate will apply for 3 months from the first import.

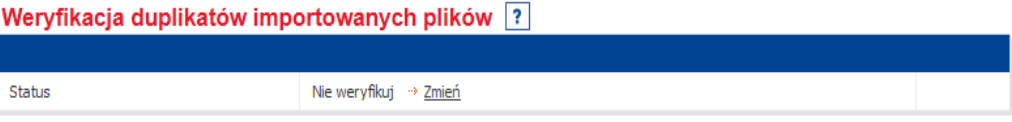

The "Ostrzegaj przed duplikatem" [Warn when duplicate] status displays a warning when a duplicate of an already imported file is being imported. You may import the file once more upon confirmation. The "Nie pozwalaj na import duplikatu" [Do not allow duplicate import] will preclude another import of an already imported file.

## Personalization of the Session Duration Time

The iPKO biznes system gives a possibility of changing a session duration time. There are 4 options available: 5, 10, 15 or 20 minutes, where 10 minutes is given as a default setting. Personalization of a session duration time is set for all users in a given context

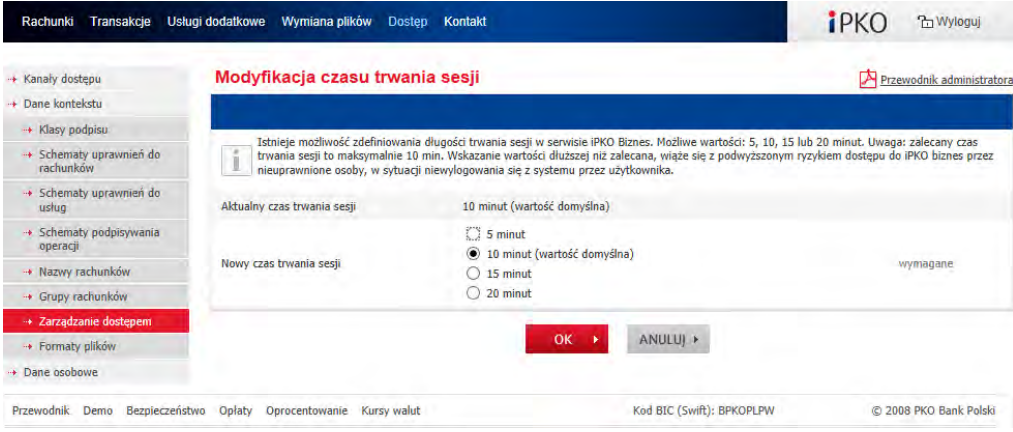

**NOTE!** Recommended session duration time is 10 minutes. Setting a longer than recommended time of duration may inflict in an increased risk of an unauthorized access to the iPKO biznes in case of not logging out from the system by the user.

problemów z korzystaniem z czytnika lub zgubienia karty należy skontaktować się z INFOLINIĄ. **W przypadku** 

## <span id="page-41-0"></span>Activation of Selected Services – Detailed Procedure

## <span id="page-41-1"></span>Activation of Statements Service

The option to download electronic statements from the iPKO biznes system requires adequate rights that are enabled by the by the Administrator at the company. In the "Schematy uprawnień do rachunków" [Matrices of Account Rights] menu, the Administrator chooses the "Szczegóły" [Details] function to verify that a given User has the "Eksport, wyciąg, wydruk operacji na rachunku" [Export, statement, printout of account operations] right in the allocated Matrix of Account Rights (under the account). When this option is not enabled, go back to the "Schematy uprawnień do rachunków" [Matrices of Account Rights] menu and choose the "Zmień" [Change] option for a given matrix.

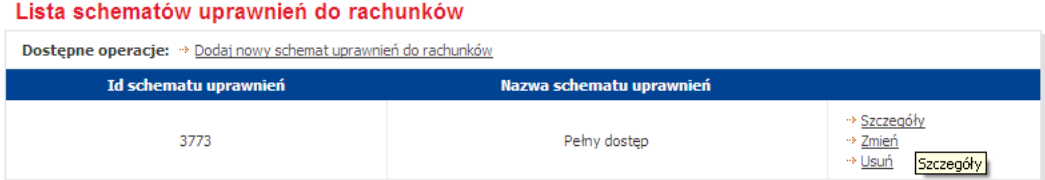

Upon choosing the "Zmień" [Change] option, check the function shown below.

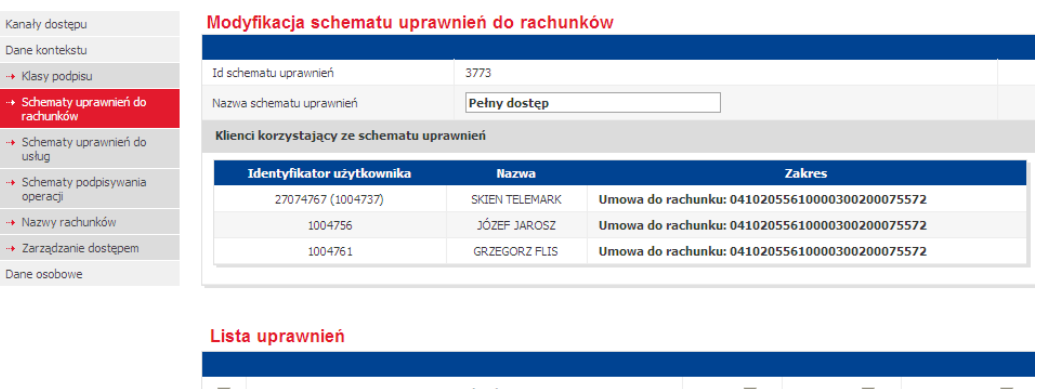

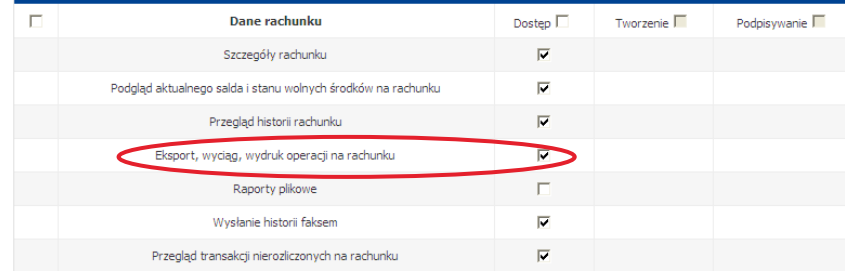

Below the statement function available from the "Rachunki' [Accounts] -> "Wyciągi dla Klienta" [Client statements] menu that has the "Eksport, wyciąg, wydruk operacji na rachunku" [Export, statement, printout of account operations] option enabled in the Matrix of Account Rights.

## <span id="page-41-2"></span>Provision of File Reports

With the **file reports** function you may download daily reports: Elixir, MT940 and Kontakt. They facilitate cooperation with the financial and booking systems. They have a sequence of characters that can be easily imported to and read by most financial and booking systems. Among other data, they have the information about PKO Rachunki Wirtualne [PKO Virtual Accounts] operations for the selected account on the selected day.

File report access is managed by the Administrator at the company who sets relevant rights. For each User in the "Schemat uprawnień do rachunków" [ Matrix of Account Rights] function. The Administrator should enable the "Raport plikowe" [Report files] and "Przegląd historii rachunku" [Account history view]" rights.

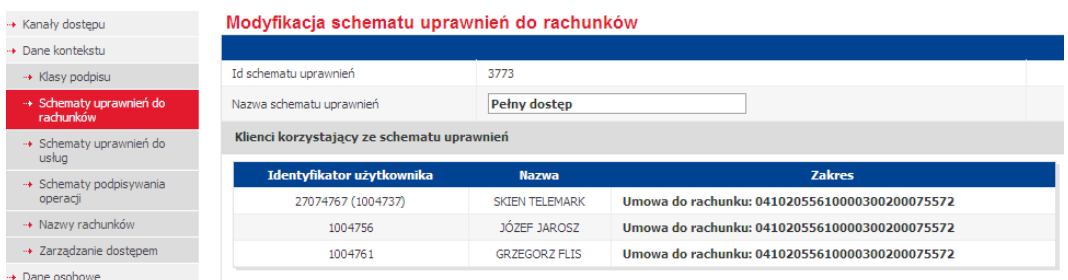

#### Lista uprawnień

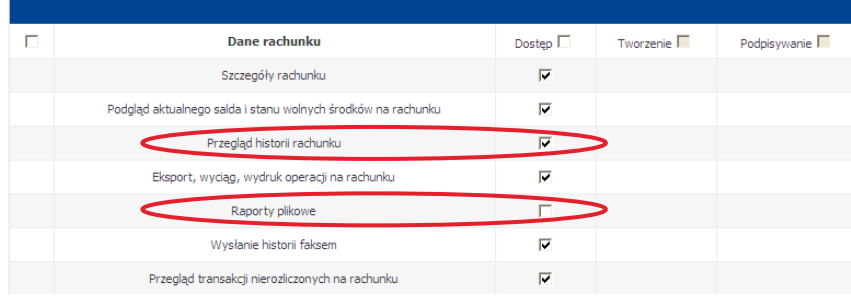

**NOTE!** If the Administrator does not enable the "Raport plikowe" [Report files] function in the "Schemat uprawnień do rachunków" [ Matrix of Account Rights] function, the User will not be able to view this function in the menu on the left. For the MT940 reports, the Bank does not render available the following details of a given payment instruction: original operation amount, original operation currency, exchange rate or settlement amount or currency.

contact the HELP LINE when you have problems with using the reader or when you lost the card. **For the token** 

# <span id="page-43-0"></span>iPKO biznes System Parameterisation by the Bank

The Bank may assume the function of the administrator of Users' rights and parameterise the iPKO biznes system, the first system parameterisation included, upon the Account Holder' request.

# <span id="page-44-0"></span>**Security**

## <span id="page-44-1"></span>Internet Browser and Passwords

We recommend using of the latest browsers when making operations in the iPKO biznes sustem: Firefox (Extended Support Release (ESR) versions), Microsoft Internet Explorer (version 8.0 or newer). Further, we recommend disabling the function of form keeping in the browser.

Never ever render available the password or client number to third parties or enter them on unencoded pages. The service gets blocked when a wrong password has been entered three times.

All the operations made logging into the [www.ipkobiznes.pl](http://www.ipkobiznes.pl/) internet service are secured with the TLS (Transport Layer Security) protocol (version 1.2.) by default. TLS 1.0 and SSL (Secure Socket Layer) (version 3.0.) are also acceptable..

## <span id="page-44-2"></span>Secure Login (Page Address and Certificate)

Before logging into the iPKO biznes internet service, make sure that the connection used is encoded. The website address in the browser window should be the following: [https://www.ipkobiznes.pl/](https://www.ipkobiznes.pl/kbi)kbi

The login page is secured with the Extended Validation-like certificate, and thus the address bar can be marked in green (Internet Explorer 7.0 +); the name of the website manager is also displayed (PKO BP Finat sp. z o.o.). Besides the internet address, you should see an encoded connection icon – it is most often displayed as a padlock (older browsers can show the icon at the screen bottom). To verify that the certificate is correct, click on the icon and verify the following data:

The website is managed by: PKO Bank Polski SA, Warsaw, Mazowieckie, PL.

Later, verify the value in the "Odcisk palca" [Thumbprint] field. To do that:

- In the Internet Explorer 8 and 9 browsers, upon clicking on the encoded connection icon, choose the "Wyświetl certyfikaty" [Show certificates] option, later the "Szczegóły" [Details] tab and find the "Odcisk palca" [Thumbprint] window at the bottom of the drop-down menu.
- In the Internet Firefox browser, upon clicking on the encoded connection icon, choose the "Wiecej informacji" [More details] option, later the "Bezpieczeństwo" [Security] tab and the "Wyświetl certyfikat" [Show certificate] option. In the "Odciski" [Thumbprint] section, find the "Odcisk SHA1" [Thumbprint SHA1] field.

The correct value of the "Odcisk SHA1" [Thumbprint SHA1] field for th[e www.ipkobiznes.pl i](http://www.ipkobiznes.pl/)s (both small and capital letters supported):

20 8e d9 dc 3a e8 4a 5a a1 f3 39 68 73 22 6a d3 12 95 71 88 ontact the HELP LINE when you have problems with using the reader or when you lost the card. **For the token** 

## <span id="page-45-0"></span>Antivirus Software and E-mail Security

Use of the internet brings the risk of installation of viruses, Trojan horses or spyware-like software on the computer. To avoid the above risk and make use of electronic banking services safer, it's worth knowing how to protect yourself best:

Antivirus software – There are many tools to fight viruses that ensure safe use of the internet resources. PKO Bank Polski recommends that all its clients to use antivirus software. There are numerous paid computer protecting programs available. You may also use free software that is offered on the net or enclosed with computer magazines and that also fulfils its purpose well.

#### Firewall

Firewall – a network wall is another very effective tool protecting against computer viruses. It is hardware with software or software only that blocks unauthorised access to the secure computer network, a PC or server. Sometimes, it makes it possible to monitor the outgoing connections, whereby detection is facilitated, and it prevents installation of such software like Trojan horses or spyware.

#### E-mail Protection

Remember that by opening e-mails from unknown senders, the User gets exposed to computer infection with viruses. To protect yourself against it, use the antivirus scanner that will scan each e-mail for viruses or Trojan horses. All files and client pages opened are also scanned. In this way, you may avoid phishing consisting in display of a "fabricated" – false website as an original one and, in consequence, block the outflow of confidential information such as logins, passwords or PIN codes.

#### Prevention

To make the use of the network as safe as possible, it's worth abiding by a few important rules:

- Since newer and newer viruses appear in the network day by day, you should frequently update the antivirus software.
- You should never disable antivirus software when working on the net.
- Each file that the User downloads should be scanned for viruses before opening.
- You should frequently update your operating system and browser software. Current patches are published on software manufacturers' websites and are a very effective security measure.

Windows system users are recommended to download updates from <http://www.microsoft.com/windows>. Internet Explorer users: <http://www.microsoft.com/windows/ie>

Firefox users: [http://www.mozilla.org](http://www.mozilla.org/)

## <span id="page-46-0"></span>Support for iPKO biznes System Users

iPKO biznes phone service for Corporate Clients and Public Institutions

 **801 36 36 36** \* option 3 for phone calls within the country  $+48(61)8559494*$ 

for phone calls within the country and from abroad as well as for mobile phones \*fee as per telecom operator's tariff, hotline (Monday – Friday 8:00-18:00)

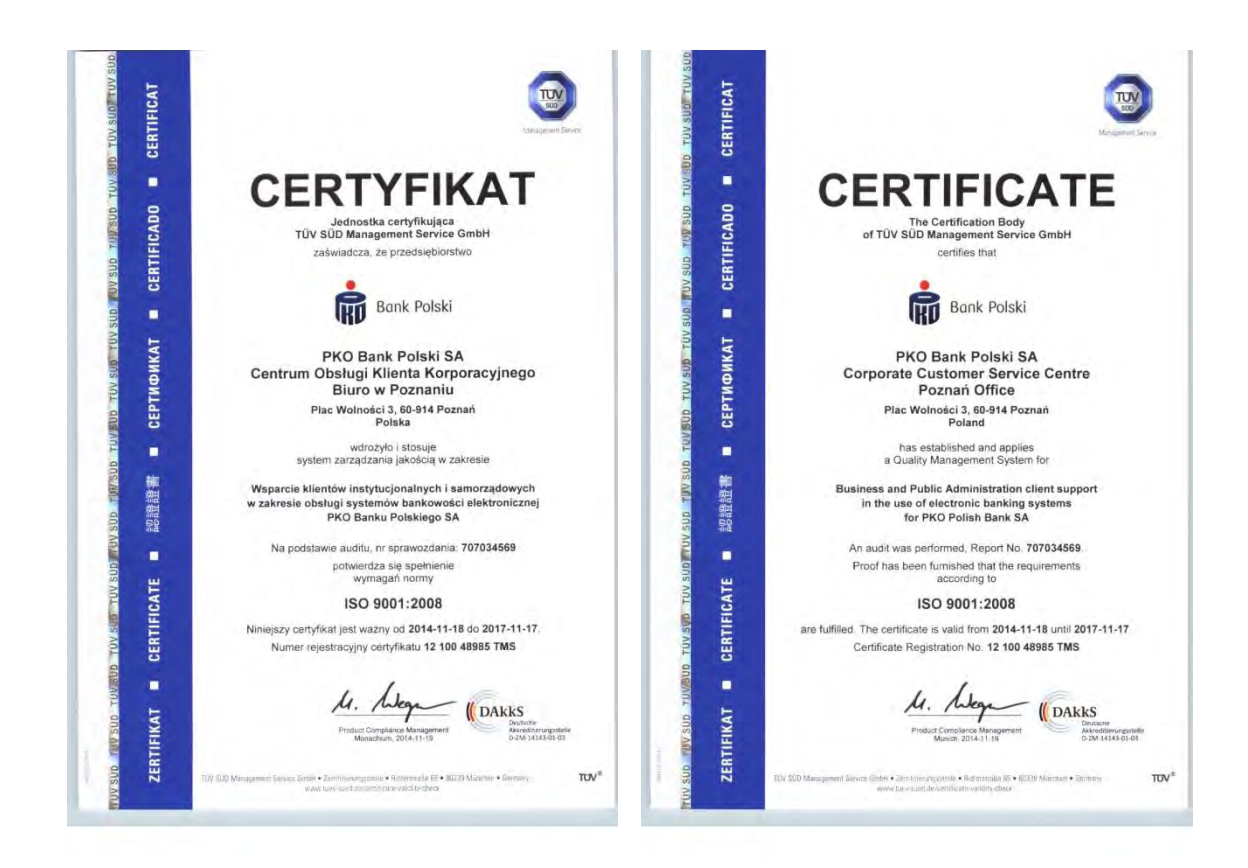

iPKO biznes phone service for Small and Medium Entreprises

- 801 307 307
- 801 3PK0BP
- $+48(81)$  535 60 60
	- \*fee as per telecom operator's tariff